# COMPFILE USER MANUAL

PART 2

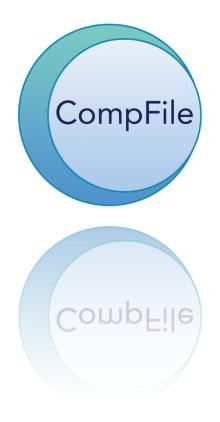

## **TABLE OF CONTENTS**

| LEGACY CASES VS COMPFILE CASES                               | 4  |
|--------------------------------------------------------------|----|
| WHAT IS A "LEGACY CASE?"<br>LEGACY CASE VERSUS INACTIVE CASE |    |
| PRO SE SETTLEMENT CONTRACTS                                  | 6  |
| STARTING A PRO SE SETTLEMENT CONTRACT IN COMPFILE            |    |
| ADD AMOUNT AND DEDUCTIONS                                    |    |
| APPLICATIONS AND CASE CREATION                               | 11 |
| INITIATE APPLICATION                                         |    |
| APPLICATION INFORMATION                                      |    |
| EMPLOYEE INFORMATION                                         |    |
| ACCIDENT/INJURY INFORMATION                                  |    |
| APPLICATION DOCUMENTS                                        |    |
| ADD SIGNATURES AND SUBMIT TO IWCC                            |    |
| E-SIGNATURE                                                  |    |
| INITIATE AMENDED APPLICATION                                 |    |
| CLAIM A CASE                                                 | 20 |
|                                                              |    |
| CASE CLAIM DETAILS                                           |    |
| APPEARANCE LIST (ADD ATTORNEYS)                              |    |
| ADD ATTORNEY                                                 |    |
| REMOVE ATTORNEY                                              |    |
| CONFIRM AND RETURN TO CASES                                  | 25 |
| HOW LAW FIRM ADMINISTRATORS VIEW AND TRACK THE LAW FIRM'S C. |    |
|                                                              |    |
| ASSIGNING AND REASSIGNING ATTORNEYS WITHIN THE LAW FIRM      | 26 |
| INFORMATION ABOUT MY CASE                                    |    |
| NOTICE OF CASE ASSIGNMENT                                    |    |
| SEARCHING FOR CASE INFORMATION                               |    |
| ARBITRATION EVENTS                                           |    |
| REVIEW CALL EVENTS                                           |    |
|                                                              |    |

| SETTLEMENTS                                            |           |
|--------------------------------------------------------|-----------|
| DECISIONS                                              |           |
| APPLICATIONS                                           |           |
| HOW TO FILE & DOCKET AN ARBITRATION MOTION OR PETITION |           |
| MOTIONS AND OTHER FILINGS                              |           |
| INITIATE FILING                                        |           |
| PETITIONS FOR REVIEW                                   |           |
| STATUS/REVIEW CALL (NOTICE OF MOTION)                  |           |
| ADD FILING DOCUMENTS AND SUBMIT TO IWCC                |           |
| RESULT OF A FILING                                     | 40        |
| DOCKETING OF FILINGS                                   | 40        |
| FILINGS THAT ARE NOT DOCKETED                          | 41        |
| PETITIONS FOR REVIEW                                   | 41        |
| TRANSCRIPTS                                            | 46        |
| FILING A TRANSCRIPT AUTHENTICATION                     | 46        |
| CALL SHEETS                                            | <u>50</u> |
| VIEWING CALL SHEETS                                    | 50        |
| TYPES OF CALL SHEETS                                   | 52        |
| WHEN DO CASES APPEAR ON A CALL SHEET?                  |           |
| SEQUENCE NUMBERING                                     | 53        |
| EXPORTING CALL SHEETS TO MICROSOFT EXCEL AND PDF       | 53        |

# Legacy Cases vs CompFile Cases

#### What is a "Legacy Case?"

A "legacy case" is a case in which the Application for Adjustment of Claim was originally filed on paper. In CompFile, you can view information about cases that were open on April 21, 2021, and/or cases that were filed after April 21, 2021. You can continue to view, however, information about legacy cases on the IWCC's website by clicking the "IWCC Case Status Information" button on the homepage.

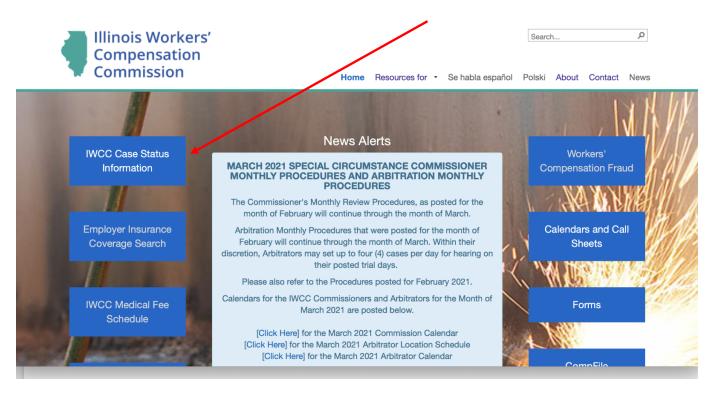

When you click the "IWCC Case Status Information" button, you can search for a legacy case or a case in CompFile. The two "Case Docket Search" options provide general information about workers' compensation cases, such as case status, the parties, the assigned Arbitrator or Commissioner, consolidations, motions, petitions for review, and settlement contracts.

Case details about activities that occurred prior to CompFile will still appear in the Legacy Case Docket Search, but the Legacy Case Docket Search is no longer updated.

Case activity that occurs in CompFile after April 21, 2021 will NOT appear in the Legacy Case Docket Search.

| Description                                                                                                    | CompFile Case Docket<br>Search                                                          | Legacy Case Docket<br>Search                                                                                                    |
|----------------------------------------------------------------------------------------------------|-----------------------------------------------------------------------------------------|----------------------------------------------------------------------------------------------------|
| Example Scenario: The legacy case,<br>19WC099888, is an active case on the<br>status call in "Continued at<br>Arbitration" status on April 21, 2021.<br>After April 21, 2021, a settlement<br>contract is approved in this case.    | Information about the<br>settlement contract will<br><b>only</b> appear in<br>CompFile. | The Legacy Case Docket<br>Search will NOT contain<br>information about the<br>settlement contract or any<br>other activity in the case<br>that occurred after April<br>21, 2021. |
| Example Scenario: 18WC099888 is an<br>inactive case in "Decision Issued"<br>status on April 21, 2021. April 21<br>2021, a Petition for Review under Sect.<br>19(h) or 8(a) is filed, and the case is<br>docketed for a review call. | Information about the<br>petition will <b>only</b> appear<br>in CompFile.               | The Legacy Case Docket<br>Search will NOT contain<br>information about the<br>petition filed after April<br>21, 2021.                                                            |
| Example Scenario: An application for<br>Adjustment of Claim is filed in<br>CompFile after April 21, 2021.                                                                                                    | Information about this<br>case will <b>only</b> appear in<br>CompFile.                  | No record of this case will<br>appear in the Legacy Case<br>Docket Search.                                                                                                    |

#### Legacy Case versus Inactive Case

A legacy case is a case in which the Application for Adjustment of Claim was originally filed on paper.

An "inactive case" is 1) a case that was dismissed, 2) a case in which a final decision was issued, or 3) a case in which a settlement contract was approved.

There are a few guiding principles to consider when using CompFile to work with both legacy cases and inactive cases.

- A. All Legacy Cases must be "claimed" in CompFile before submitting any new filing in the case.
  - By definition, only legacy cases can be claimed.
  - In other words, if the case was filed prior to April 21, 2021, it was created prior to CompFile and must be claimed before submitting a new filing in the case.
- B. If a legacy case is inactive, it must be activated prior to being claimed in CompFile.
  - If you need to make a filing in an inactive case, you must contact CompFile Support at <a href="wcc.compfile@illinois.gov">wcc.compfile@illinois.gov</a> for assistance with activating the case. Once activated, you can claim the legacy case and proceed with the needed filing.

• For example: Prior to April 21, 2021, an Arbitrator issued a final decision in a case and the case became inactive. Several months later, a Petition for Review under Sect. 19(h) or 8(a) needs to be filed in the case. The attorney needs to claim this legacy case before making a filing. Because the case is inactive, the attorney must first contact wcc.compfile@illinois.gov to activate the case. Then the attorney can claim the case and make the filing.

C. If you filed an appearance in a legacy case, you do not need to file an appearance in CompFile.

- Your contact information in the legacy case will be updated during the case claiming process.
- Once the case is claimed, your appearance will be confirmed in CompFile, and you can make filings in the case.
- If you appeared in a legacy case which is now inactive, the case must be activated as outlined above before claiming the case.
- D. If you did not file an appearance in a legacy case, you must file the appearance in CompFile.
  - The case must first be claimed before you file the appearance.
  - When you claim the case, do not add yourself during the claiming process, but add the other attorney(s). Complete claiming the case, then immediately file the appearance.
  - If you need to file an appearance in an inactive case, you must contact CompFile Support at <a href="wcc.compfile@illinois.gov">wcc.compfile@illinois.gov</a> for assistance with activating the case. Once activated, you can claim the legacy case, file the appearance, and proceed with the litigation.

# **Pro Se Settlement Contracts**

A pro se settlement contract is one in which the petitioner is not represented by an attorney. The settlement contract must be drafted in CompFile by the attorney for the respondent. The pro se settlement contract process in CompFile is very similar to standard contracts. The main difference in processing pro se contracts is that the IWCC requires an in-person hearing. Due to <u>IWCC policy changes</u> in 2020 during the COVID-19 pandemic, these hearings can be scheduled virtually via WebEx. The virtual hearing must be set up directly with the Arbitrator (not scheduled in CompFile). The respondent attorney is required to follow the emergency special process procedures and submit the pro se contract in CompFile along with a suitable affidavit and other additional documentation so that the Arbitrator can assess the viability of approving the settlement contract via WebEx.

#### Starting a Pro Se Settlement Contract in CompFile

After the respondent attorney logs into CompFile, he or she clicks "Settlements" and then clicks "Initiate Settlement" as shown in the screenshot below.

| Home > Settle                     | ments                             |         |                     |            |                        |                        |                        |                        |          |                                 |
|-----------------------------------|-----------------------------------|---------|---------------------|------------|------------------------|------------------------|------------------------|------------------------|----------|---------------------------------|
| My Active S                       | Settlements <del>•</del>          |         |                     |            |                        |                        | Sea                    | ch Settlements         | ٩        | Initiate Settlement             |
| Case Number<br>(Primary) <b>↑</b> | Case Name                         | Setting | Jurisdiction        | Drafter    | Petitioner<br>Attorney | Petitioner<br>Law Firm | Respondent<br>Attorney | Respondent<br>Law Firm | Status   | Last Status<br>Change<br>Date ↓ |
| 21WC100024                        | Gallagher,<br>Connor v.<br>Dunkin | Peoria  | Melinda<br>Sullivan | Fran Davis | Fran Davis             | Fran Davis<br>Law Firm |                        |                        | Approved | 4/15/2021 💌                     |

Click "Yes" to the initial "Is this a pro se settlement?" question. Additional set-up questions follow:

- "Your role on the case." The system automatically defaults to "Respondent Attorney" because it is a pro se settlement contract.
- "Do you have a case number." Most pro se settlement contracts will not have a case number. You select "No" and the case will be assigned a case number and an Arbitrator upon submission to the IWCC. In situations when you already have a case number (in other words an application for adjustment of claim was filed,) you select "Yes" and input the case number on the next screen.

#### Note:

- 1. You must have entered an appearance in a case that already has a case number before proceeding with a pro se settlement contract.
- 2. If the case existed prior to CompFile (a "Legacy Case"), you must complete the case claiming process in CompFile to note your prior appearance.

#### **Add Amount and Deductions**

The "Total amount of settlement" field involves only a single monetary entry. Click "Add Amount and Deductions" and input the "Total amount of settlement." The respondent attorney will not input any deductions. If the pro se petitioner has agreed to some type of deduction, then put the reduced amount in the "Total amount of settlement" field and provide an explanation in the terms.

| Total amount of settlement *       | Notes regarding total amount of settlement         |
|------------------------------------|----------------------------------------------------|
| \$ 250,000.00                      | Petitioner agreed on a lesser amount.              |
| Deduction: Attorney's fees         | Notes regarding deduction: attorney's fees         |
| _                                  | —                                                  |
| Deduction: Medical reports, X-rays | Notes regarding deduction: medical reports, x-rays |
| _                                  |                                                    |
| Deduction: Other                   | Notes regarding deduction: other                   |
| \$ 0.00                            |                                                    |
|                                    |                                                    |
| Amount employee will receive       | Notes regarding amount employee will receive       |
| \$250,000.00                       | —                                                  |
|                                    |                                                    |

Settlement Amount and Deductions

#### **Settlement Documents**

The respondent attorney must attach a PDF copy of a recent medical report.

The respondent attorney is also required to attach additional documentation for the pro se settlement contract to be approved. Choose "Other Supporting Documentation" and provide a name for the document you are attaching to the contract. The respondent attorney must follow the IWCC's emergency special process procedures to determine what additional documentation must be attached to the settlement contract in CompFile. Do not contact CompFile support regarding these emergency special process procedures or what additional documents must be attached to the contract. CompFile does not govern what you are required to attach to the contract.

| ( | Create Document Set                                                                                                    |
|---|----------------------------------------------------------------------------------------------------|
| t | A document set is like a file folder that can contain one or more files of the same type. Select a document set<br>type based on the type of files that you want to add to the filing. Do not include different file types in the<br>same document set. Use consistent and descriptive document set names that include the case name or case<br>number. |
|   | Document Set Type *                                                                                                    |
|   | Other Supporting Documentation 🗸                                                                                                    |
|   | Document Set Name *                                                                                                    |
|   | Other Supporting Documentation per Emergency Process                                                                                                    |

#### **Add Respondent Attorney**

If the respondent attorney who drafts the pro se settlement contract needs to add another respondent attorney, he or she can add the second attorney on this screen.

**Note**: If a case is already created (an application for adjustment of claim was filed), then the second attorney must enter an appearance on that case in CompFile before being added to the settlement contract.

#### **Respondent's Insurance or Service Company**

If you want to add an insurance or service company representative as a signer on the pro se settlement contract, you answer "Yes" and add the representative's name and email address. Once the contract is ready, you would route it for the representative's e-signature.

#### **Add Petitioner**

A pro se settlement is the only scenario where a respondent attorney adds the petitioner to the settlement contract.

Determine how the pro se petitioner will sign the contract. Like standard contracts, the petitioner can either e-sign the contract, or the drafter can use signature on file.

# If you select "E-Signature," then the petitioner will receive the contract immediately when you click "Route for Signatures" on the final screen.

|                                                                         |                                                                              | 100%                                                                                                    |                                                                |                   |                                            |                                                        |                         |
|-------------------------------------------------------------------------|------------------------------------------------------------------------------|----------------------------------------------------------------------------------------------------|----------------------------------------------------------------|-------------------|--------------------------------------------|--------------------------------------------------------|-------------------------|
| e for Signatures a                                                      | nd Submit to IWCC                                                            |                                                                                                    |                                                                |                   |                                            |                                                        |                         |
| ait until all other par<br>gn" option. Once al<br>I notification when t | rties have signed the s<br>I signatures are collec<br>the settlement contrac | natures. You may return to this page to mo<br>settlement contract. Add your signature by<br>ted, the "Submit to IWCC for Approval" bu<br>ct is submitted to the IWCC for approval. | r clicking the dropo<br>tton below will be<br><b>Telephone</b> | lown arrow next : | to your name in the<br>y attorney on the s | • table below ar<br>ettlement. You<br>for Signatures ( | nd clickir<br>will rece |
| Full Name 🕇                                                             | Role                                                                         | Email Address                                                                                                    | Number                                                         | Date Signed       | Signature Type                             |                                                        |                         |
| Fran Davis                                                              | Respondent<br>Attorney                                                       | mcdfad1+FDLF@gmail.com                                                                                                    | (859) 298-8888                                                 |                   | E-Signature                                | Yes                                                    | ~                       |
|                                                                         | Petitioner                                                                   | mcdfad1+prosepetitioner@gmail.com                                                                                                    | (888) 888-8888                                                 |                   | E-Signature                                | No                                                     | *                       |
| Jane Doe                                                                |                                                                              | mcdfad1+jb@gmail.com                                                                                                    | (315) 222-2422                                                 |                   | E-Signature                                | No                                                     |                         |
| Jane Doe<br>Joe Benton                                                  | Respondent<br>Attorney                                                       |                                                                                                    |                                                                |                   |                                            |                                                        |                         |

If you select "Signature on File," print the contract for collecting the petitioner's signature.

Once the signature is collected, return to this screen, input the date of the signature, and proceed with finalizing the contract, as shown in the following screenshot.

Edit Signature Info

| Signature on File               |                            |               |                            |                            |                           |              | `                          |
|---------------------------------|----------------------------|---------------|----------------------------|----------------------------|---------------------------|--------------|----------------------------|
| First Name                      |                            |               |                            |                            |                           |              |                            |
| Jane                            |                            |               |                            |                            |                           |              |                            |
| Last Name                       |                            |               |                            |                            |                           |              |                            |
| Doe                             |                            |               |                            |                            |                           |              |                            |
| Telephone Number                |                            |               |                            |                            |                           |              |                            |
|                                 |                            |               |                            |                            |                           |              |                            |
| (888) 888-8888                  |                            |               |                            |                            |                           |              |                            |
| (888) 888-8888                  |                            |               |                            |                            |                           |              |                            |
| (888) 888-8888<br>Date Signed * | <                          |               |                            | ril 202                    |                           |              | >                          |
| (888) 888-8888<br>Date Signed * | Su                         | Мо            | Tu                         | We                         | Th                        | Fr           | ><br>Sa                    |
| (888) 888-8888<br>Date Signed * | <b>Su</b><br>28            | 29            | <b>Tu</b><br>30            | <b>We</b><br>31            | <b>Th</b><br>1            | 2            | ><br>Sa<br>3               |
| (888) 888-8888<br>Date Signed * | <b>Su</b><br>28<br>4       | 29<br>5       | <b>Tu</b><br>30<br>6       | <b>We</b><br>31<br>7       | <b>Th</b><br>1<br>8       | 2<br>9       | ><br>Sa<br>3<br>10         |
| (888) 888-8888<br>Date Signed * | <b>Su</b><br>28<br>4<br>11 | 29<br>5<br>12 | <b>Tu</b><br>30<br>6<br>13 | <b>We</b><br>31<br>7<br>14 | <b>Th</b><br>1<br>8<br>15 | 2<br>9<br>16 | ><br>Sa                    |
| (888) 888-8888<br>Date Signed * | <b>Su</b><br>28<br>4       | 29<br>5       | <b>Tu</b><br>30<br>6       | <b>We</b><br>31<br>7<br>14 | <b>Th</b><br>1<br>8       | 2<br>9       | ><br>Sa<br>3<br>10         |
| (888) 888-8888<br>Date Signed * | <b>Su</b><br>28<br>4<br>11 | 29<br>5<br>12 | <b>Tu</b><br>30<br>6<br>13 | <b>We</b><br>31<br>7<br>14 | <b>Th</b><br>1<br>8<br>15 | 2<br>9<br>16 | <b>Sa</b><br>3<br>10<br>17 |

#### Add a comment

It is always a good idea to point out to the arbitrator or commissioner that this is a pro se settlement contract in the "Add Comment" section.

| Attorney Com            | ment |  |
|-------------------------|------|--|
| Comment                 |      |  |
| Pro Se Settlement Contr | act  |  |
|                         |      |  |
|                         |      |  |

#### Schedule the hearing

Immediately upon submitting the contract to the IWCC, the respondent attorney will be notified of the assigned case number and Arbitrator. The respondent attorney must contact the Arbitrator directly (outside of CompFile) to schedule a time for the virtual hearing. At the virtual hearing, the Arbitrator reviews the submitted contract with the parties.

If any changes are required, the Arbitrator can return the contract to the respondent attorney to make the necessary changes, get updated signatures, and re-submit the contract for approval. Depending on the circumstances, the Arbitrator may require a second hearing.

Home > Settlements

| 📕 My Active S                     | Settlements <del>-</del>                    |         |                       |            |                        |                        | Sear                   | ch Settlements         | ۹                         | Initiate Settle                 | ment |
|-----------------------------------|---------------------------------------------|---------|-----------------------|------------|------------------------|------------------------|------------------------|------------------------|---------------------------|---------------------------------|------|
| Case Number<br>(Primary) <b>↑</b> | Case Name                                   | Setting | Jurisdiction          | Drafter    | Petitioner<br>Attorney | Petitioner<br>Law Firm | Respondent<br>Attorney | Respondent<br>Law Firm | Status                    | Last Status<br>Change<br>Date ↓ |      |
| 21WC100052                        | Doe, Jane v.<br>Kroger                      | Chicago | William<br>McLaughlin | Fran Davis |                        |                        | Fran Davis             | Fran Davis<br>Law Firm | Submitted<br>for Approval | 4/20/2021                       | ~    |
| 21WC100024                        | Gallagher,<br>Connor v.<br>Dunkin<br>Donuts | Peoria  | Melinda<br>Sullivan   | Fran Davis | Fran Davis             | Fran Davis<br>Law Firm |                        |                        | Approved                  | 4/15/2021                       | ~    |

#### **Applying Edits**

As the drafter, you cannot edit the settlement if the petitioner's signature is applied. If the contract is still in "Draft" status and the petitioner's signature on file has been applied, the signature will need to be removed before editing.

If the contract has been routed for e-signature, the respondent attorney needs to click "Changes Needed," which will erase any signatures from the contract.

### **Applications and Case Creation**

#### **Initiate Application**

From the "Applications" screen, you can start a new Application for Adjustment of Claim by clicking the "Initiate Application" button. When you click the "Initiate Application" button, you are taken to a new screen that contains the identifying information for the case. You must identify whether the Workers' Compensation Act or Occupational Diseases Act applies to the case and indicate if it is a fatal case. Finally, you must identify the geographical location of the accident or last exposure.

You will also notice there is a red asterisk (\*) next to the "Date of death" field in the screenshot. A red asterisk (\*) signifies a mandatory field. In the screenshot below, the "Date of death" field becomes mandatory *only if* you select the "Yes" option to the "Fatal case?" question. You can proceed to the next screen after completing all mandatory fields.

| Compensation<br>Commission                                                                                                    |                                         |                             | 🔒 🛛 News 🔷 Fran Day |
|----------------------------------------------------------------------------------------------------|-----------------------------------------|-----------------------------|---------------------|
| Home > Applications > New Applications                                                                                                    | tion                                    |                             |                     |
| 0%                                                                                                    |                                         |                             |                     |
| Workers' Compensation Act *<br>O No                                                                                                    | Occupational Diseases Act *<br>No O Yes | Fatal Case? *<br>○ No ● Yes | Date of death *     |
| Location of Accident or Last Exposure                                                                                                    |                                         |                             |                     |
| Did the accident or last exposure on the second of the second of the sec | occur in Illinois? *                    | State *                     | ~                   |
| Locality (City or County) *                                                                                                    |                                         |                             |                     |
|                                                                                                    | Q                                       |                             |                     |
| Notes regarding location of accide                                                                                                    | ent or last exposure                    |                             |                     |
|                                                                                                    | li li                                   |                             |                     |
|                                                                                                    |                                         |                             |                     |
|                                                                                                    |                                         |                             | Nevt                |

#### **Application Information**

The next screen and fields in the electronic application closely mimic the paper application ("Form IC1"). In the "Employee/Petitioner" section, you must identify the employee/petitioner filing the application. In most cases, the injured employee files the application and is referred to as the petitioner. To add the petitioner, click the "Add Petitioner" button, enter the petitioner's first and last name, and click the "Submit" button. You must then enter the employee/petitioner's address. If the injury was fatal, or if the worker is a minor or incapacitated, another person (as allowed by law) may file the application. In those cases, the person filing the application is the petitioner, and the worker is referred to as the injured employee.

You can name multiple petitioners on the application. For example, if the injury was fatal, the application may list all the eligible surviving relatives and dependents of the deceased employee. Repeat the steps above to add multiple petitioners. You can enter parenthetical information that identifies the individual in the "Employee/Petitioner Other Additional Information" field. If you make a mistake adding a petitioner, you can remove him or her by clicking the down arrow at the end of the row (which is circled in red below) and selecting the "Remove" option.

**Note:** The first petitioner added to the application displays a "Yes" under the "List First" column of the Employee/Petitioner Table. The name of the petitioner marked as "List First" gets displayed in the case name once the application is submitted to the IWCC. Also, the "List First" petitioner is added to the Signature Table for the electronic application. This "List First" petitioner must sign the application using either the "E-Sign" or "Signature on File" option. You can designate a petitioner as the "List First" respondent by clicking the arrow to the right and clicking "List First."

| Illinois Workers'<br>Compensation<br>Commission                                                                               |                                                        |                                                                                                    | 🔒 News Fran Davis 👻                                           |
|----------------------------------------------------------------------------------------------------|--------------------------------------------------------|----------------------------------------------------------------------------------------------------|---------------------------------------------------------------|
| me > Applications > New Application                                                                                           | 1                                                      |                                                                                                    |                                                               |
|                                                                                                    |                                                        |                                                                                                    | Back Save & Exit Next                                         |
| 25%                                                                                                    |                                                        |                                                                                                    |                                                               |
|                                                                                                    |                                                        | petitioner, and the worker is referred to as the in                                                  | injured employee. Please complete                             |
| ormation related to age, etc., for the injur                                                                                  | ed employee.                                           | petitioner, and the worker is referred to as the in Employee/Petitioner Other Additional Information | injured employee. Please complete Add Petitioner List First ↓ |
|                                                                                                    |                                                        | Employee/Petitioner Other Additional                                                                 | Add Petitioner                                                |
| ormation related to age, etc., for the injure Employee/Petitioner First Name Susan John Does the employee reside in Illinois? | ed employee. Employee/Petitioner Last Name Smith Smith | Employee/Petitioner Other Additional<br>Information                                                  | Add Petitioner                                                |
| ormation related to age, etc., for the injure<br>Employee/Petitioner First Name<br>Susan<br>John                              | ed employee. Employee/Petitioner Last Name Smith Smith | Employee/Petitioner Other Additional<br>Information                                                  | Add Petitioner List First ↓ Yes No Remove                     |

In the "Employer/Respondent" section, you identify the employer and/or any other parties that may be liable to pay compensation. To add an employer/respondent, click the "Add Employer/Respondent" button, enter its name and address, and click the "Submit" button. You can name multiple respondents on the application. For example, multiple respondents are often named in cases involving a joint venture, loaning and borrowing employers, and dual employment with two or more independent employers. Repeat the steps above to add multiple respondents. You can enter parenthetical information that identifies the employer or any other parties in the "Employer/Respondent Other Additional Information" field.

**Note:** The first respondent added to the application displays a "Yes" under the "List First" column of the Employer/Respondent Table. Similar to the "List First" designation for petitioner, the name of the respondent marked as "List First" is displayed in the case name once the application is submitted to the IWCC. You can designate a respondent as the "List First" respondent by clicking the arrow to the right and clicking "List First."

Home > Applications > New Application

|                                                       |                                              |                                                                                                    | Back Save & E       | xit Next          |
|-------------------------------------------------------|----------------------------------------------|----------------------------------------------------------------------------------------------------|---------------------|-------------------|
| 25%                                                   |                                              |                                                                                                    |                     |                   |
| Employee/Petitioner                                   |                                              |                                                                                                    |                     |                   |
|                                                       | es, the person filing the application is the | tioner. If the injury was fatal, or if the worker is<br>e petitioner, and the worker is referred to as the i | injured employee. F |                   |
|                                                       |                                              |                                                                                                    | Add                 | reaconer          |
| Employee/Petitioner First Name                        | Employee/Petitioner Last Name                | Employee/Petitioner Other Additional<br>Information                                                          | List First 🕇        |                   |
| Susan                                                 | Smith                                        | Wife of the deceased                                                                                         | Yes                 | ~                 |
| John                                                  | Smith                                        |                                                                                                    | No                  | Remov<br>List Fir |
| Does the employee reside in Illinois? ★<br>○ No ● Yes |                                              |                                                                                                    |                     |                   |
| Injured Employee's Name *                             |                                              | Street Address *                                                                                             |                     |                   |

#### **Employee Information**

The "Employee Information" section covers the employee's personal information, such as gender, marital status, dependents under age 18, birthdate, and average weekly wage. The electronic application screens contain a combination of radio buttons ("Yes/No" answers), drop-down menus (as shown by the down arrow next to the "Marital status" field), and pop-up calendars for selecting dates (as shown by the calendar icon next to the "Birthdate" field) for your convenience. The electronic application screens also contain "Notes" fields. By adding the "Notes" fields, the IWCC has provided a way for you to include additional information or statements that you want to communicate to the IWCC.

| State Employee?<br>● No ○ Yes       | Gender     |             |   |
|-------------------------------------|------------|-------------|---|
|                                     | Male       |             | ` |
| Marital status *                    |            |             |   |
|                                     | ~ Male     |             |   |
|                                     | Female     |             |   |
| Birthdate *                         | Average we | ekiy wage ^ |   |
|                                     |            |             |   |
| Notes regarding average weekly wage | Ŭ          |             |   |
|                                     |            |             |   |
|                                     |            |             |   |
|                                     |            |             |   |

#### **Accident/Injury Information**

The "Accident/Injury Information" section covers information about the injured employee's accident and injury. The fields in this section closely resemble those found on the paper Form IC1. Mandatory fields are marked with a red asterisk (\*). There are also character limits on certain fields in the electronic application. For example, the "How did the accident occur?" field has a limit of 500 characters, which includes spaces and punctuation. Once you reach the character limit, you cannot type any additional information into that specific field.

| ident/Injury Information                    |         |                                                                           |
|---------------------------------------------|---------|---------------------------------------------------------------------------|
| Date of accident *                          |         | Notes regarding date of accident                                          |
| 10/1/2020                                   | <b></b> |                                                                           |
|                                             |         |                                                                           |
|                                             |         |                                                                           |
| The employer was notified of the accident * |         |                                                                           |
| orally and in writing                       | ~       |                                                                           |
|                                             |         |                                                                           |
| How did the accident occur? *               |         |                                                                           |
| Motor Vehicle Accident                      |         |                                                                           |
|                                             |         |                                                                           |
|                                             |         |                                                                           |
| What part of the body was affected? *       |         |                                                                           |
| whole body                                  |         |                                                                           |
|                                             |         |                                                                           |
|                                             |         |                                                                           |
|                                             |         |                                                                           |
| What is nature of the injury? *             |         |                                                                           |
| fatality                                    |         |                                                                           |
|                                             |         |                                                                           |
|                                             |         |                                                                           |
| Return-to-work date                         |         | Is the injured employee currently receiving TTD benefits? *<br>● No ○ Yes |
| n/a                                         |         |                                                                           |

As you complete the electronic application screens, you will see buttons at the bottom of each screen. Depending on where you are in the drafting process, the buttons may change. The "Back" button takes you to the previous screen. The "Save & Exit" button is the save-a-draft function. This will save your work and take you out of the application altogether. To properly save and exit the application, you must fill in all mandatory fields on the screen. You can then go back to your draft when you are ready to finalize the application.

| Return-to-work date                                                             | Is the injured employee currently receiving TTD benefits? * |
|---------------------------------------------------------------------------------|-------------------------------------------------------------|
| n/a                                                                             | ● No ○ Yes                                                  |
| If a prior application was ever filed for this employee, list in the field belo | w the case number and its status. *                         |
| n/a                                                                             |                                                             |
|                                                                                 |                                                             |
|                                                                                 | 17                                                          |
|                                                                                 |                                                             |
|                                                                                 |                                                             |
|                                                                                 |                                                             |

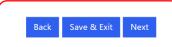

#### **Application Documents**

To submit an electronic application, you **must** include proof of service of the Application for Adjustment of Claim on all opposing parties. A petitioner attorney also **must** include a copy of the Attorney Representation Agreement. Finally, you can indicate on the "Application Documents" screen if a Petition for an Immediate Hearing is attached to the application and include a copy of the petition.

| 50%                                                                                     |                                                                                                    |                            |                           |          |
|-----------------------------------------------------------------------------------------|----------------------------------------------------------------------------------------------------|----------------------------|---------------------------|----------|
| lication Documents                                                                      |                                                                                                    |                            |                           |          |
| -                                                                                       | nally, petitioner attorneys must attach a copy of the A<br>he document with this Application for Adjustment of |                            |                           | lowing s |
| k Proof of Service Form<br>Is a Petition for an Immediate Hearing attached?<br>No O Yes | )                                                                                                    |                            | Add Docum                 | hent Set |
| Is a Petition for an Immediate Hearing attached?                                        | Document Set Type                                                                                              | Submitted By               | Add Docum<br>Submitted On | nent Set |
| Is a Petition for an Immediate Hearing attached?<br>No O Yes                            | Document Set Type<br>Petition for Immediate Hearing under<br>19(b)                                             | Submitted By<br>Fran Davis |                           | nent Set |
| Is a Petition for an Immediate Hearing attached?<br>No O Yes<br>Document Set Name       | Petition for Immediate Hearing under                                                                           |                            | Submitted On              | nent Set |

Back Save & Exit Next

Adding documents to the electronic application is a simple, two-step process. In the first step, you need to select and name the document set. The following are the four available options for the types of documents that can be added to the electronic settlement contract: 1) Other Supporting Documentation, 2) Petition for Immediate Hearing under 19(b), 3) Proof of Service, and 4) Representation Agreement. The document set name should reference the application or petitioner and describe the selected document type. For example, an attorney attaching a proof of service would type "Smith Application Proof of Service" as the document set name. In the second step, you need to add the appropriate documents or files. Browse your computer and choose the appropriate files to add to the document set. You can add multiple files to a document set. After choosing the appropriate files, click the "Upload Files" button to complete the process. There are limitations on the document type (.pdf, .doc, .docx) and document size (10 MB max limit).

#### Add Signatures and Submit to IWCC

The "Add Signatures and Submit to IWCC" screen is the final screen for the electronic application. In order to add the petitioner's signature, click the down arrow next to the petitioner's name and select the "Update Signature" option to identify the petitioner's signature type. There are two options for the petitioner to sign the electronic application: 1) Signature on File and 2) E-Signature.

| Commission                      |                                                                                      |                  |             | A News                                       | Fran Davis 👻       |
|---------------------------------|--------------------------------------------------------------------------------------|------------------|-------------|----------------------------------------------|--------------------|
| Home > Applications > <b>Ne</b> | w Application                                                                        |                  |             |                                              |                    |
|                                 |                                                                                      |                  |             |                                              |                    |
|                                 | 75%                                                                                  |                  |             |                                              |                    |
| Add Signatures and Submit 1     | to IWCC                                                                              |                  |             |                                              |                    |
|                                 | nic application to the IWCC. Click the "<br>me active. You will receive an email not |                  |             |                                              | ica, the Submit to |
| Full Name 🕇                     | E-mail Address                                                                       | Telephone Number | Date Signed | Route for S                                  |                    |
| Fran Davis                      | E-mail Address<br>mcdfad1+FDLF@gmail.com                                             |                  | Date Signed | Route for S<br>Signature Type<br>E-Signature |                    |
|                                 |                                                                                      |                  |             | Route for S                                  |                    |

#### **Signature on File**

The "Signature on File" option involves the petitioner attorney printing a copy of the electronic application and collecting the petitioner's signature onto the printed copy. The attorney should then input the date of this signature in CompFile. On the submitted version of the application, the petitioner's signature says, "Signature on File." The Rules Governing Practice Before the Illinois Workers' Compensation Commission, 50 Ill. Admin. Code 9015.40, "Signatures," covers this scenario of a signer not registered for electronic filing and requires the attorney to retain the document and make it available for inspection by the IWCC upon request.

The "Add Signatures and Submit to IWCC" screen contains a "Print" button at the bottom of the screen (as shown in the previous screenshot.) If you click the "Print" button, a window appears where you can click the link to a downloadable copy of the electronic application. It will download to your computer and the download itself will show up (in most browser windows) in the lower left of your screen. Once the download is complete, click on the document and it will open for you to view/save a PDF copy of the application.

#### **E-Signature**

The "E-Signature" option involves having the petitioner e-sign the application. You must enter the petitioner's e-mail address and click the "Submit" button. You can then route the electronic application to the petitioner by clicking the "Route for Signatures" button. When you click the "Route for Signatures" button, a message is displayed to confirm your request and ensure that you want to route the application for signatures. Clicking the "Yes" button triggers CompFile to deliver the application to the petitioner and send an e-mail notifying him or her that there is an application waiting for review and signature.

The e-mail sent to the petitioner contains a link to the CompFile system. Clicking the link takes the petitioner to a log-in screen where the petitioner registers in CompFile by creating a password, agreeing to terms and conditions, and filling out the Captcha code (to ensure the user is not a robot.) Once logged into CompFile, the petitioner can see the "Applications" button. Clicking the "Applications" button takes the petitioner to the "Applications" screen, where he or she can open the application and view a read-only copy of the electronic application to verify the information. The petitioner can then e-sign by clicking the "Date Signed" column of the Signature Table. The application's status also changes to "Petitioner Signed" when the petitioner e-signs the application.

Note: You can edit an application in the "Waiting for Petitioner Signature" or "Petitioner Signed" status using the "Changes Needed" option. From the "Applications" screen, you can view applications in these statuses by clicking the down arrow next to the default "My Draft Application" view to reveal a dropdown menu with the following additional views: "My Firm's Applications," "Waiting for Signature Applications," "Petitioner Signed Applications," and "My Submitted Applications." In the "Waiting for Signature Applications" or "Petitioner Signed Applications" view, you identify the application that requires edits, click the down arrow at the end of the row, and select the "Changes Needed" option to make edits or add documents to the application. The "Changes Needed" option also removes any previously applied signatures from the application. Thus, you must re-route the application to the petitioner for review and signature after making the necessary changes.

After adding the petitioner's signature, you can add your signature by clicking the down arrow next to your name in the table below and clicking the "E-Sign" option. After all parties sign the electronic application in CompFile, the "Submit to IWCC" button becomes active. When you click the "Submit to IWCC" button, you are taken to a new screen with a confirmation that the electronic application was successfully submitted to the IWCC. You also receive an e-mail notifying you that your application was docketed and assigned a case number. The case initiated by your submitted application appears in your list of cases on the "Cases" screen.

#### Add Signatures and Submit to IWCC

The draft is now ready for signatures. As the drafter, you can add your signature by clicking the dropdown arrow next to your name in the table below and clicking the "E-Sign" option. For the petitioner, click the dropdown arrow next to the petitioner's name and select the "Update Signature" option to identify the petitioner's signature type. You can select "E-Signature" and provide the petitioner's enail address to send him or her a read-only copy of the application for review and electronic signature when you click the "Route for Signatures" button. Alternatively, you can select "Signature on File" and obtain the petitioner's original signature on a printed copy of the application before submitting the electronic application to the IWCC. Click the "Print" button below to print a copy of the application. Once all signatures are collected, the "Submit to IWCC" button below will become active. You will receive an email notification when the application is submitted to the IWCC.

| Full Name 🕇 | E-mail Address         | Telephone Number | Date Signed | Signature Type    |   |
|-------------|------------------------|------------------|-------------|-------------------|---|
| Fran Davis  | mcdfad1+FDLF@gmail.com | (859) 298-8888   | 4/15/2021   | E-Signature       | ~ |
| Susan Smith |                        |                  | 4/15/2021   | Signature on File | ~ |
|             |                        |                  |             |                   |   |
|             |                        |                  |             |                   |   |

#### **Initiate Amended Application**

Applications may be amended prior to a hearing by filing an Amended Application for Adjustment of Claim. You can start an amended application for an existing case from the "Cases" screen. On the "My Active Cases" view, you can search for the case using the "Search Cases" box at the top of the screen. Enter a valid case number in the "Search Cases" box using the ##WC###### format with no spaces between the numbers and letters and leading zeros. For example, 20WC123456 or 20WC000123. After you locate the case, click the down arrow at the end of the row (which is circled in red in the screenshot that follows) and select the "Initiate Amended Application" option to start the amended application.

| Illinois W<br>Compens<br>Commiss | ation                                          |         |                      |                                           |                 |             | <b>f</b>                 | News Fran E              | Javis -                                                                   |
|----------------------------------|------------------------------------------------|---------|----------------------|-------------------------------------------|-----------------|-------------|--------------------------|--------------------------|---------------------------------------------------------------------------|
| Home > <b>Cases</b>              | 5                                              |         |                      |                                           |                 |             |                          |                          |                                                                           |
| I≣ My Active Cases →             |                                                |         |                      | Search Cases Q Claim Case Initiate Filing |                 |             | iling                    |                          |                                                                           |
| Case<br>Number ↓                 | Case Name                                      | Setting | Jurisdiction         | Petitioner Firm                           | Respondent Firm | Status      | Next Status Call<br>Date | Next Review Call<br>Date |                                                                           |
| 21WC100050                       | Susan Smith v.<br>Robert Half Temp<br>Agency   | Quincy  | Dennis<br>OBrien     | Fran Davis Law<br>Firm                    |                 | Arbitration | 5/5/2021 10:00<br>AM     | (                        | Initiate Amended Application                                              |
| 21WC100049                       | James Sheldon v.<br>First Street<br>Accounting | Peoria  | Bradley<br>Gillespie | Fran Davis Law<br>Firm                    |                 | On Review   | 6/7/2021 10:00<br>AM     |                          | Manage Assigned Attorneys<br>View Case Details<br>Initiate Filing In Case |
| 21WC100048                       | JP Owens v. Art's<br>Plumbing                  | Chicago | Kurt Carlson         | Fran Davis Law<br>Firm                    |                 | Arbitration | 5/5/2021 3:00 PM         |                          | Follow                                                                    |

When you click the "Initiate Amended Application" option, you are taken to the screen below that contains a question about prepopulating the amended application. You can prepopulate the amended application based on the original application submitted in CompFile. The prepopulate function automatically completes all fields in the "Location of Accident or Last Exposure," "Employee/Petitioner," "Employer/Respondent," "Employee Information," and "Accident/Injury Information" sections of the amended application. You can then amend/change the information in these fields as necessary and complete the "Application Documents" and "Add Signatures and Submit to IWCC" screens for the amended application following the steps outlined above in the <u>Add Signatures and Submit to IWCC</u> section.

| Home > Cases > Amended Application                                                                                                    |       |
|----------------------------------------------------------------------------------------------------|-------|
|                                                                                                    |       |
| You are responsible for the accuracy of the information submitted on this form. You can prepopulate the amended application based on the original application subm in CompFile. The prepopulate function does not work if the original application was filed on paper. | itted |
| Do you want to prepopulate the amended application?<br>○ No ● Yes                                                                                                    |       |
|                                                                                                    |       |

The "Add Signatures and Submit to IWCC" screen contains a "Print" button at the bottom of the screen. If you click the "Print" button, a window appears where you can click the link to a downloadable copy of the electronic amended application. It will download to your computer and the download itself will show up (in most browser windows) in the lower left of your screen. Once the download is complete, click on the document and it will open for you to view/save a PDF copy of the amended application. The PDF copy of the amended application is labeled "Amended" and shows any changes with strikethrough text.

**Note:** The prepopulate function does not work if the original application was filed on paper. If the original application was filed on paper, you must complete all fields on the electronic amended application and include all prior versions of the application that you filed on paper as an attachment on the "Application Documents" screen.

# **Claim a Case**

CompFile allows you to submit new filings on cases that were originally filed on paper ("legacy cases"). To activate a legacy case in CompFile, an attorney (**either** the petitioner attorney or respondent attorney) must claim the case and identify all other attorneys of record on the case who should receive electronic service of future filings.

**Note:** A case only needs to be claimed once. You must add all attorneys of record on the case during the case claiming process. Once the case is claimed, it appears on the "Cases" screen for each attorney added to the case.

From the "Cases" screen, you can claim a legacy case by clicking the "Claim Case" button. When you click the "Claim Case" button, you are taken to a new screen where you can search for the legacy case by its case number. Enter a valid case number in the "Search" box and click the magnifying glass icon. You must enter a valid case number using the ##WC###### format with no spaces between the numbers and letters and leading zeros. For example, 20WC123456 or 20WC000123.

| Home > Cases > Case Claim Search                                                                                               |   |
|----------------------------------------------------------------------------------------------------|---|
| Enter a case number in the field below to search for an existing case that has a duly filed apperance by you or your law firm. |   |
| 20WC000125                                                                                                    | Q |

#### **Case Claim Details**

The next screen contains basic information about the case that comes from the IWCC's mainframe computer system. You should carefully review these case details in the "Confirm Case Information," "Connected Cases," and "Parties" sections and note any incorrect information (e.g., the wrong assigned Arbitrator or Commissioner, an incomplete listing of the connected or consolidated cases, or a missing petitioner or respondent party). At the bottom of the screen, you can check a box to indicate that the case information appears incorrect and then describe what information the IWCC needs to change in the "Comments" field. A member of the IWCC Data Entry Department will research the comment and make the necessary changes to the case information in CompFile.

|     | Case Number                                     |             |                       |                |
|-----|-------------------------------------------------|-------------|-----------------------|----------------|
|     | 20WC000125                                      |             |                       |                |
|     |                                                 |             |                       |                |
|     |                                                 |             |                       |                |
| Cor | firm Case Information                           |             |                       |                |
|     | Case Name *                                     |             | Assigned Arbitrator   |                |
|     | MC COMBS, ERICA C v. GRAHAM HOSP                | ITAL ASSOC  | Adam Hinrichs         |                |
|     |                                                 |             |                       |                |
|     | Case Status                                     |             | Assigned Commissioner |                |
|     | Arbitration                                     |             | —                     |                |
|     | Date of Accident *                              |             | 6-11 <sup>1</sup>     |                |
|     |                                                 |             | Setting               |                |
|     | 1/15/2019                                       |             | Peoria                |                |
|     |                                                 |             |                       |                |
|     |                                                 |             |                       |                |
| Cor | nnected Cases                                   |             |                       |                |
| Cor | nected Cases                                    | Case Name 🕇 | Dat                   | te of Accident |
| Cor |                                                 | Case Name 🕇 | Dat                   | te of Accident |
| Cor |                                                 | Case Name 🕇 | Dat                   | te of Accident |
| Cor |                                                 | Case Name 🕇 | Dat                   | te of Accident |
| Cor | Case Number                                     | Case Name 🕇 | Dat                   | te of Accident |
| Cor | Case Number                                     | Case Name 🕇 | Dat                   | te of Accident |
|     | Case Number There are no records to display.    | Case Name 🕇 | Dat                   | te of Accident |
|     | Case Number<br>There are no records to display. |             |                       |                |
|     | Case Number There are no records to display.    | Case Name 🕇 | Dat                   | te of Accident |
|     | Case Number<br>There are no records to display. |             |                       |                |

**Note:** You must claim <u>all</u> your active legacy cases. The "Connected Cases" section simply references the other cases consolidated with the case that you are trying to claim. You need to complete the case claiming

process for each consolidated case. If a unique attorney appears on one of the consolidated cases, you must add that attorney to all the consolidated cases to ensure that he or she receives proper notice and electronic service of future filings in the consolidated cases.

#### **Appearance List (Add Attorneys)**

The "Appearance List" section displays the legacy law firms listed on the case in the IWCC's mainframe computer system. The IWCC's records indicate that these legacy law firms have previously filed a written appearance on the case.

| Par | ties                  |                     |                 |                 |
|-----|-----------------------|---------------------|-----------------|-----------------|
|     | Name 1                | Role                | Address Line 1  | Address Line 2  |
|     | ERICA C MC COMBS      | Petitioner          | 1150 N MAIN ST  | 1150 N MAIN ST  |
|     | GRAHAM HOSPITAL ASSOC | Employer/Respondent | 210 W WALNUT ST | 210 W WALNUT ST |

#### Add Attorney

Prior to claiming a case, you must add yourself and all other attorneys who should receive electronic service of future filings to the case.

To add yourself to the case, locate your law firm in the Legacy Law Firm table, click the down arrow at the end of the row, and select the "Update" option. A new "Add Attorney" window appears with options to either add an attorney from the legacy law firm or remove the legacy law firm. Under the "Add Attorney" label, click the magnifying glass icon in the "Contact" field to open the record lookup pop-up window containing names of attorneys registered in CompFile. Type your name in the search bar and click the magnifying glass icon. You must then check the box next to your name and click the "Select" button to add yourself to the "Contact" field.

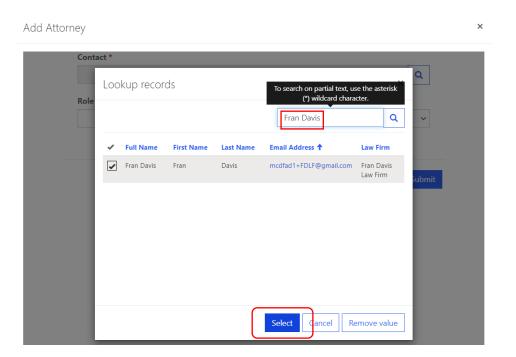

Update Legacy law Firm

#### Add

Click the search icon next to the "Contact" field to search and select an attorney from the legacy law firm so that he or she can be added to the case in CompFile and receive electronic service of future filings.

| Contact    |   |   |
|------------|---|---|
| Fran Davis | × | Q |
|            |   |   |

□ Check here if you could not find the attorney in the search list. Only attorneys with registered CompFile accounts appear in the search list. If an attorney is not listed, contact the attorney directly and encourage him or her to register in CompFile.

#### Remove

□ Check here if the legacy law firm is no longer on the case and should not receive electronic service of future filings.

In the "Add Attorney" window, click the "Submit" button to add yourself to the Legacy Law Firm table. Repeat these steps to add an attorney from the other legacy law firms that appear in the Legacy Law Firm table.

Submit

When searching for an attorney from the legacy law firm to add to the case, you may not be able to find him or her in the search list. Only attorneys with registered CompFile accounts appear in the search list. Under the "Add" label, check the box indicating that you could not find the attorney. When you click the "Submit" button, the legacy law firm will update to "Remove" under the "Action" column in the Legacy Law Firm Table. You can then complete the case claim process without adding the attorney or legacy law firm.

**Note:** You cannot complete **electronic service** of future filings on an attorney if he or she does not appear on the case in CompFile. If you cannot find the attorney in the search list, it is recommended that you contact the attorney directly and encourage him or her to register in CompFile before claiming the case.

#### **Remove Attorney**

You may notice that a legacy law firm listed in the Legacy Law Firm table should no longer appear on the case. For example, the IWCC's mainframe computer system was not properly updated to record the withdrawal, dismissal, or substitution of the legacy law firm from the case. In this situation, you can remove the legacy law firm from the case and add an attorney from the current law firm that should appear on the case.

To remove a legacy law firm from the case, locate it in the Legacy Law Firm table, click the down arrow at the end of the row, and select the "Update" option.

| acy law firm and sel | licate that the legacy law firms listed<br>lect the "Update" option to confirm<br>tton to search and select the other a | the law firm's status on this |                     |        |              |
|----------------------|----------------------------------------------------------------------------------------------------|-------------------------------|---------------------|--------|--------------|
|                      |                                                                                                    |                               |                     |        | Add Attorney |
| Full Name            | Law Firm                                                                                                    | Legacy Law Firm               | Role <b>↑</b>       | Action |              |
| Fran Davis           | Fran Davis Law Firm                                                                                                    |                               | Petitioner Attorney | Add    | ~            |
|                      |                                                                                                    | BACH LAW OFFICE               | Petitioner Attorney |        | Upda         |

The "Update Legacy Law Firm" window contains a "Remove" option to remove the legacy law firm. Under the "Remove" label, check the box indicating that the legacy law firm is no longer on the case and should not receive electronic service of future filings. When you click the "Submit" button, the legacy law firm gets updated to "Remove" under the "Action" column in the Legacy Law Firm table.

| Add   |                                                                                                    |                            |
|-------|----------------------------------------------------------------------------------------------------|----------------------------|
| legac | the search icon next to the "Contact" field to search and select a<br>/ law firm so that he or she can be added to the case in CompFile<br>e of future filings.                                     |                            |
|       |                                                                                                    | C                          |
| Check | and if you could not find the ottomoutin the second list. Only of                                                                                                    | to move with verifications |
| Comp  | nere if you could not find the attorney in the search list. Only at<br>ile accounts appear in the search list. If an attorney is not listed,<br>y and encourage him or her to register in CompFile. | , ,                        |
| Comp  | ile accounts appear in the search list. If an attorney is not listed,<br>and encourage him or her to register in CompFile.                                                                          | , ,                        |

You can now click the "Add Attorney" button to search and select the attorney(s) you need to add to the case. When you click the "Add Attorney" button, a new window appears where you select the role of the attorney (respondent attorney or petitioner attorney) and click the magnifying glass icon in the "Contact" field to bring up a record lookup for searching the name of attorneys registered in CompFile. Type the attorney's name in the search bar and click the magnifying glass icon. You will be presented with search results containing a list of names that match your search criteria. You must then check next to the appropriate attorney's name and click the "Select" button to add him or her to the "Contact" field. In the "Add Attorney" window, click the "Submit" button to add the attorney to the case.

#### **Confirm and Return to Cases**

After adding all the necessary attorneys to the case, you can complete the case claiming process by checking the box to confirm that you or your law firm has previously filed a written appearance on this case or connected cases and clicking the "Confirm and Return to Cases" button. When you click the "Confirm and Return to Cases" button, you are taken back to the "Cases" screen where the claimed case now appears in your list of cases. You and the other attorneys you added to the case receive an e-mail stating that the case has been claimed in CompFile.

# How Law Firm Administrators View and Track the Law Firm's Cases in CompFile

When you log into CompFile as a Law Firm Administrator ("LFA"), click the "Cases" button to see a list of your law firm's cases in CompFile. On the top-left side of the screen, you will see the "Active Cases I Follow" label with a drop-down arrow next to it. Click the down arrow to reveal a menu that includes the following view options: 1) Active Cases I Follow, 2) My Active Cases, 3) My Inactive Cases, 4) My Firm's Active Cases, 5) My Firm's Inactive Cases, and 6.) My Firm's Redline Cases.

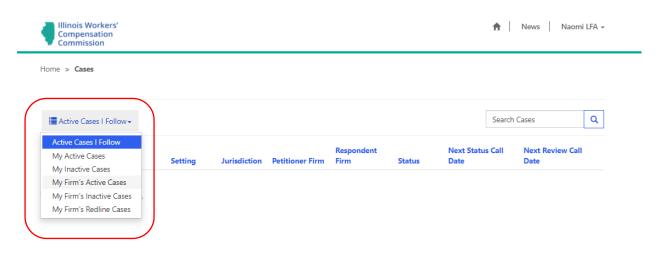

Here is a brief description of what these view options mean for you and your law firm:

Active Cases I Follow: The case is active in CompFile, and the logged in user previously selected the "Follow" option for this case. This allows you as the LFA to keep track of all actions that occur on a particular case listed in this view.

My Active Cases: The case is active, and the logged in user is an active case party (i.e., an attorney who appears as an attorney of record on the case). This view will be empty for users without an ARDC number because they do not have filings permissions and cannot appear as attorneys of record on a case.

**My Inactive Cases:** The case is inactive, there has been no activity on the case in 45 days from the Last Status Change Date, and the logged in user was an active case party. This view will be empty for users without an ARDC number because they do not have filings permissions and cannot appear as attorneys of record on a case.

My Firm's Active Cases: The case is active, and the logged in user belongs to the law firm on the case. This view allows any user connected to the law firm to view cases in which an attorney at the firm appears as an attorney of record.

My Firm's Inactive Cases: The case is inactive, there has been no activity on the case in 45 days from the Last Status Change Date, and the logged in user belongs to the law firm on the case.

My Firm's Redline Cases: The case is active, the case is above the redline (i.e., the case has been on file three or more years), and the logged in user belongs to the law firm on the case.

#### Assigning and Reassigning Attorneys within the Law Firm

The LFA can manage which **attorney within the law firm** should be assigned to a case. Assigning an attorney to a case allows the attorney to see the case in his or her "My Active Cases" view. The assigned attorney also receives email notices of activity or filings in the case.

Once you have logged into CompFile, click on the "Cases" button to see a list of your firm's cases. If you select the "My Firm's Active Cases" view, you can see all the active cases in which an attorney from your law firm appears as an attorney of record. From here, you can click the drop-down arrow next to the case you want to reassign and select the "Manage Assigned Attorneys" option.

| Illinois Wo<br>Compensa<br>Commissi | ation                                                    |           |                             |                    |                    |             |                       | A    | News Nao                 | mi LFA |                                                |
|-------------------------------------|----------------------------------------------------------|-----------|-----------------------------|--------------------|--------------------|-------------|-----------------------|------|--------------------------|--------|------------------------------------------------|
| lome > Cases                        |                                                          |           |                             |                    |                    |             |                       |      |                          |        | -                                              |
| 📕 My Firm's A                       | Active Cases -                                           |           |                             |                    |                    |             |                       | Sear | ch Cases                 | ۹      |                                                |
| Case Number                         | Case Name                                                | Setting   | Jurisdiction                | Petitioner<br>Firm | Respondent<br>Firm | Status      | Next Status (<br>Date | Call | Next Review Call<br>Date |        |                                                |
| 20WC000125                          | MC COMBS, ERICA<br>C v. GRAHAM<br>HOSPITAL ASSOC         | Peoria    | WCC<br>Dynamics<br>Workflow | Naomi LFA          | Fran's Law Firm    | Arbitration |                       |      |                          | •      |                                                |
| 20WC000126                          | BROWN,<br>ROOSEVELT v.<br>WALTS DRIVE-A-<br>WAY SERVICES | Mt Vernon | WCC<br>Dynamics<br>Workflow | Naomi LFA          |                    | Arbitration |                       |      |                          |        | Vanage Assigned Attorneys<br>View Case Details |
| 20WC025849                          | Pomeroy, James<br>v. Idot                                | Peoria    | WCC<br>Dynamics<br>Workflow | AJ Stitzer,<br>LLC | Naomi LFA          | On Review   |                       |      | l                        |        | Follow                                         |
| 20WC026768                          | WASZAK, EDWIN v.<br>LOYOLA<br>UNIVERSITY OF<br>CHICAGO   | Chicago   | Alondra<br>Vazquez          | Naomi LFA          | Gracie's LF        | Arbitration | 3/2/2021 1:00         | AM   |                          | ~      |                                                |

After you select the "Manage Assigned Attorneys" option, a new "Add Attorney" window appears where you can click the "Add Attorney" button to add a new attorney from your law firm to the case. Select the role of the new attorney who will be working the case, type his or her name in the search bar, and click the magnifying glass icon. You can then choose the appropriate attorney (a check mark appears in the "Select" field) and click the "Select" button to confirm your selection. The name of the attorney now appears in the "Add Attorney" window. Finally, you can click the "Add" button to add the new attorney to the case.

| • View details |                                      |                           |                              |                      | × News |
|----------------|--------------------------------------|---------------------------|------------------------------|----------------------|--------|
| Active Ca      | Attorney" button<br>Create           | to select the attorn      | eys at your law firm who sho | ould see this case i |        |
| Currer         | Lookup reco                          | ords                      | Search                       | ×<br>Q               | vey    |
| Full           | Select<br>First Name                 | ✔<br>Cassie               |                              | Î                    |        |
| Cas.           | Last Name<br>Email Address<br>Select | Moses<br>Cassie.Moses@gma | il.com                       |                      |        |
|                | First Name                           | Greg<br>Shirley           |                              | -1                   |        |
|                | Email Address                        | Greg.Shirley@gmail.       | com                          |                      |        |
|                |                                      |                           | Select Cancel R              | emove value          |        |
|                |                                      |                           |                              |                      |        |

After successfully adding a new attorney to the case, two attorneys now appear in the "Currently Assigned Attorneys" table. If you wish to remove one of them, click the down arrow next to that attorney and select the "Remove" option to unassign the attorney from the case. This case will no longer show up on the removed attorney's "My Active Cases" view.

| rrently Assigned Attorneys | Add Attorne        |
|----------------------------|--------------------|
| Full Name 🕇                | Created On         |
| Cassie Moses               | 1/4/2021 12:06 PM  |
| Greg Shirley               | 11/17/2020 1:56 PM |

# **Information About My Case**

#### Notice of Case Assignment

After you file an Application for Adjustment of Claim in CompFile, the system will automatically process your application and send an email notification to all the listed case parties. The email notification will provide basic information such as your case number, case name, accident date, accident location, and the date the case was filed in CompFile. The email will also provide you with the name of your assigned arbitrator and details about your initial status call.

#### **Searching for Case Information**

CompFile provides users with detailed information about every case they have access to. After logging in to the CompFile portal, click the "Cases" button. Use the dropdown menu located at the top-left of the screen to filter cases through the desired view. The default view is "Active Cases I Follow."

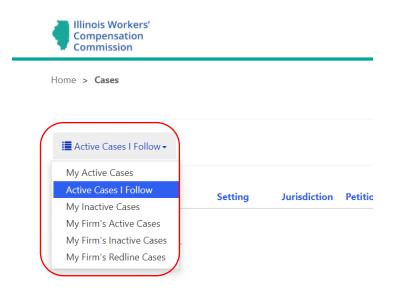

Find the case you are looking for and click on the hyperlinked case number in the far-left column as shown in the following screenshot. This will open the Case Details page for the selected case number. If the case list is large and you know the case number you need more information on, you can use the "Search Cases" feature, also shown in the following screenshot.

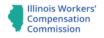

Home > Cases

| I My Active             | My Active Cases -                                       |         |                  |                        | Searc                  | h Cases     | Q Claim Case Initiate    |                          |   |
|-------------------------|---------------------------------------------------------|---------|------------------|------------------------|------------------------|-------------|--------------------------|--------------------------|---|
| Case<br>Number <b>↑</b> | Case Name                                               | Setting | Jurisdiction     | Petitioner Firm        | Respondent Firm        | Status      | Next Status Call<br>Date | Next Review Call<br>Date |   |
| 19WC031396              | ABARCA, ANGEL v.<br>COLUMBUS PARK<br>GOLF<br>MANAGEMENT | Chicago | Steven<br>Fruth  | Fran Davis Law<br>Firm | Benton Law Firm        | On Review   | 6/14/2021 3:00<br>PM     |                          | ~ |
| 20WC000125              | MC COMBS, ERICA<br>C v. GRAHAM<br>HOSPITAL ASSOC        | Peoria  | Adam<br>Hinrichs | Fran Davis Law<br>Firm |                        | Arbitration | 7/12/2021 10:00<br>AM    |                          | • |
| 20WC012177              | ABADIA, ISABEL v.<br>LETTUCE<br>ENTERTAIN YOU<br>ENT    | Chicago | Charles<br>Watts | Fran Davis Law<br>Firm | Joe Benton Law<br>Firm | Arbitration | 7/2/2021 3:00 PM         |                          | ~ |

#### **Arbitration Events**

Navigate to the "Arbitration Events" section of the Case Details page. It is located right below the "Arbitration" section and directly above the "Review" section. (You will be within the case details of a particular case number and you will see the associated events of the case.)

| Next Status Call Date                                  |                         | Last Stat             | us Call Date          |              | First Status Call Date |                  |   |  |
|--------------------------------------------------------|-------------------------|-----------------------|-----------------------|--------------|------------------------|------------------|---|--|
| 5/10/2021 10:00 AM                                     |                         | —                     |                       |              | 5/10/2021 10:00 A      | М                |   |  |
| tration Events                                         |                         |                       |                       |              |                        |                  |   |  |
| Filing Type                                            | Filing Attorney         | Date Filed 🕇          | Status Call Date      | Pre-Trial On | Trial/Hearing On       | Status Reason    |   |  |
| Appearance of<br>Representative                        | George<br>Stephanopolis | 3/30/2021 10:55<br>AM |                       |              |                        | No action taken  | ~ |  |
| Petition for<br>Immediate Hearing<br>under Sect. 19(b) | Fran Davis              | 3/30/2021 11:17<br>AM | 5/10/2021 10:00<br>AM |              |                        | Decision pending | ~ |  |
| Request for Hearing                                    | Scooby Doo              | 4/15/2021 1:20 AM     | 5/10/2021 10:00<br>AM |              |                        | On the call      | ~ |  |
|                                                        |                         |                       |                       |              |                        |                  |   |  |
| ew                                                     |                         |                       |                       |              |                        |                  |   |  |
| ew<br>Next Review Call Dat                             | •                       | Last Davi             | ew Call Date          |              | First Review Call [    | )ata             |   |  |

The "Arbitration Events" section gives details on motions and petitions that have been filed in the case at the arbitration level. This section gives information on the event type, filing party, file date, current status,

and the hearing date of the motion or petition. You may also view and print the record of the arbitration event by clicking the down arrow (at the far right of the filing type) and selecting "View/Print."

#### **Review Call Events**

Navigate to the "Review Call Events" section of the Case Details page. It is located right below the "Review" section and directly above the "Petition for Review" section.

| view                            |                               |                                    |                                              |                              |          |
|---------------------------------|-------------------------------|------------------------------------|----------------------------------------------|------------------------------|----------|
| Next Review Call Date           |                               | Last Review Call Date              | First F                                      | Review Call Date             |          |
| 5/19/2021 2:30 PM               |                               | _                                  | 5/19/2                                       | 2021 2:30 PM                 |          |
| Panel Associated w/ Co          | ommissioner                   |                                    |                                              |                              |          |
| —                               |                               |                                    |                                              |                              |          |
|                                 |                               |                                    |                                              |                              |          |
|                                 |                               |                                    |                                              |                              |          |
| view Call Events                |                               |                                    |                                              |                              |          |
| view Call Events<br>Filing Type | Filing Attorney               | Date Filed 🕇                       | Review Call Date                             | Status Reason                |          |
|                                 | Filing Attorney<br>Fran Davis | Date Filed ↑<br>4/15/2021 11:21 PM | <b>Review Call Date</b><br>5/19/2021 2:30 PM | Status Reason<br>On the call | ~        |
| Filing Type                     |                               |                                    |                                              |                              | •        |
| Filing Type                     |                               |                                    |                                              |                              | <b>v</b> |
| Filing Type<br>Other            | Fran Davis                    |                                    |                                              | On the call                  | V        |

Like the "Arbitration Events" section, the "Review Call Events" section gives details on motions and petitions that have been filed in the case while it was on review. This section gives information on the event type, filing party, file date, current status, and the hearing date of the motion or petition. You may also view and print the record of the review call event by clicking the down arrow and selecting "View/Print."

#### Settlements

Navigate to the "Settlements" section of the Case Details page. It is located right below the "Consolidated Cases" section and directly above the "Parties" section.

| onsolidated Cases |                                       |                |                 |                           |                            |   |
|-------------------|---------------------------------------|----------------|-----------------|---------------------------|----------------------------|---|
| Primary Case      |                                       |                |                 |                           |                            |   |
| Case Number 🕇     | Case Na                               | me             | Date of Acciden | t (                       | Case Filed On              |   |
|                   |                                       |                | 🕻 Loading       |                           |                            |   |
| ettlements        |                                       |                |                 |                           |                            |   |
| Case Numbers      | Case Name 🕇                           | Status         | Approved On     | §8(a) Rights<br>Reserved? | §19(h) Rights<br>Reserved? |   |
| 21WC100024        | Gallagher, Connor v.<br>Dunkin Donuts | Active         | 4/15/2021       | No                        | No                         | ~ |
| arties            |                                       |                |                 |                           |                            |   |
| Full Name         |                                       | Role 🕇         |                 | Primary Loca              | tion Address Line 1        |   |
| Dunkin Donuts     |                                       | Employer/Res   | spondent        | 13238 Wood I              | Duck Dr                    |   |
| Connor Gallagher  |                                       | Petitioner     |                 |                           |                            |   |
| George Stephanopo | blis                                  | Petitioner Att | torney          | 4444 Perry Wa             | у                          |   |

The "Settlements" section gives details on all proposed, rejected, and approved settlements associated with a case. Each item in the list is a different proposed settlement. Each item will list the case number and case name, the status of the proposed settlement, date approved (if it has been approved), §8(a) rights reserved status, and §19(h) rights reserved status. You may also view and print the record of the settlement by clicking the down arrow and selecting "View/Print."

#### Decisions

Navigate to the "Decisions" section of the Case Details page. It is located right below the "Petitions for Review" section and directly above the "Appeals" section.

| Motion        | Arbi     | tration Decision |                                  | 4/2/2021      |              | 4/2/2021   | -                              |
|---------------|----------|------------------|----------------------------------|---------------|--------------|------------|--------------------------------|
| Proceeding T  | Гуре Dec | sion Type        | Commission<br>Decision<br>Number | Proofs Closed | I/Orals Date | Date Filed | Scheduled<br>Injuries <b>↑</b> |
| isions        |          |                  |                                  |               |              |            |                                |
| 4/2/2021 10:5 | 52 AM    | Petitio          | oner                             |               |              |            | ~                              |

The "Decisions" section gives details on all decisions issued throughout the life of the case. Each item will list the proceeding type, decision type, commission decision number, proofs closed/orals date, date the decision was filed, and the scheduled injuries. You may also view and print the record of the decision by clicking the down arrow and selecting "View/Print."

#### Applications

Navigate to the "Applications" section of the Case Details page. It is located right below the "Appeals" section and directly above the "Transcripts" section.

| Decision        |                     | ummons<br>led By | Circuit Court     |        | ppealed Beyond Circuit<br>ourt <b>↑</b> | Status    | Last Status<br>Change Date |
|-----------------|---------------------|------------------|-------------------|--------|-----------------------------------------|-----------|----------------------------|
| There are no re | cords to display.   |                  |                   |        |                                         |           |                            |
| lications       |                     |                  |                   |        |                                         |           |                            |
| Case Number     | ۲                   | Case N           | ame               |        | Amended                                 |           |                            |
| 21WC100036      |                     | Steeley          | Eagle v. BJ Carpe | ntry   | No                                      |           | ~                          |
| scripts         |                     |                  |                   |        |                                         |           |                            |
|                 |                     | rter De          | cision            | Filing | Return Date on Review                   | Status Re | ason                       |
| Name 🕇          | Assigned Court Repo |                  | cision            | rining |                                         |           |                            |

The "Applications" section gives details on the original Application for Adjustment of Claim, and all subsequent amended applications associated with the case. Each item will list the case number, case name, and whether the item is an amended application. You may also view and print the record of the application by clicking the down arrow and selecting "View/Print."

# How to File & Docket an Arbitration Motion or Petition

#### **Motions and Other Filings**

You can start a filing from two locations in CompFile. From the "Motions and Other Filings" button, you can start a new filing by clicking "Initiate Filing." When you click the "Initiate Filing" button, you are taken to the "Initiate Filing" screen with five filing-type options, as shown in the following screenshot.

| Compensation<br>Commission                     | 🏫   News   Fran Davis 🗸          |
|------------------------------------------------|----------------------------------|
| Home > Motions and Other Fil > Initiate Filing |                                  |
| Initiate Filing                                |                                  |
| Appearance of Representative                   | Initiate Appearance              |
| Motions/Petitions                              | Initiate Motion/Petition         |
| Petitions for Review                           | Initiate Petition for Review     |
| Stipulation to Substitute Attorneys            | Initiate Stipulated Substitution |
| Other Filings                                  | Initiate Other Filing            |

Alternatively, you can start a new filing directly from a case on the "Cases" screen. On the "My Active Cases" view, locate the appropriate case, click the down arrow at the end of the row (which is circled in red below) and select the "Initiate Filing In Case" option to start a new filing. When you select the "Initiate Filing In Case" option, you are taken to the "Initiate Filing" screen with five filing-type options.

| lome > Cases            |                                                          |           |                             |                 |                          |             |                          |                          |                                              |
|-------------------------|----------------------------------------------------------|-----------|-----------------------------|-----------------|--------------------------|-------------|--------------------------|--------------------------|----------------------------------------------|
| 🔚 My Active (           | Cases <del>-</del>                                       |           |                             |                 | Search                   | n Cases     | Q Clai                   | m Case Initiate Filing   | I                                            |
| Case Number<br><b>†</b> | Case Name                                                | Setting   | Jurisdiction                | Petitioner Firm | Respondent Firm          | Status      | Next Status Call<br>Date | Next Review Call<br>Date |                                              |
| 20WC000125              | MC COMBS, ERICA<br>C v. GRAHAM<br>HOSPITAL ASSOC         | Peoria    | WCC<br>Dynamics<br>Workflow | Naomi LFA       | Fran's Law Firm          | Arbitration |                          | ~                        |                                              |
| 20WC000126              | BROWN,<br>ROOSEVELT v.<br>WALTS DRIVE-A-<br>WAY SERVICES | Mt Vernon | WCC<br>Dynamics<br>Workflow | Naomi LFA       |                          | Arbitration | 4/6/2021 10:00<br>AM     | •                        |                                              |
| 20WC025849              | POMEROY, JAMES<br>v. IDOT                                | Peoria    | WCC<br>Dynamics<br>Workflow | AJ Stitzer, LLC | Naomi LFA                | On Review   |                          | ~                        |                                              |
| 20WC026768              | WASZAK, EDWIN<br>v. LOYOLA<br>UNIVERSITY OF<br>CHICAGO   | Chicago   | Alondra<br>Vazquez          | Naomi LFA       | Gracie's LF              | Arbitration | 6/2/2021 3:00 PM         | •                        |                                              |
| 20WC1000174             | Georgia Peach v.<br>RJ Corman RR                         | Herrin    | # Fran Davis                | Naomi LFA       |                          | On Review   |                          | ~                        |                                              |
| 21WC3000128             | Landon Bowlin v.<br>Walmart                              | Chicago   | Jeni Vala                   | Naomi LFA       | Mingua and<br>Associates | Arbitration | 4/15/2021 3:00<br>PM     | ~                        | Initiate Amended Applicati                   |
| 21WC3000214             | Stephen Moses v.<br>AC Wright and<br>Associates          | Chicago   | Jeffrey<br>Huebsch          | Naomi LFA       |                          | Arbitration | 3/11/2021 3:00<br>PM     |                          | Manage Assigned Attorne<br>View Case Details |
| 21WC3000217             | Roger Hurst v.<br>Toyota<br>Mapufacturing                | Chicago   | Robin Gates                 | Naomi LFA       | Naomi LFA                | Arbitration | 5/4/2021 3:00 PM         |                          | Initiate Filing In Case<br>Follow            |

**Note:** A filing started directly from a case on the "Cases" screen prepopulates the case information and case parties for the filing.

#### **Initiate Filing**

The "Initiate Filing" screen contains five filing-type options. The "Motions/Petitions," "Petitions for Review," and "Other Filings" options allow you to select a more specific filing type on the next screen.

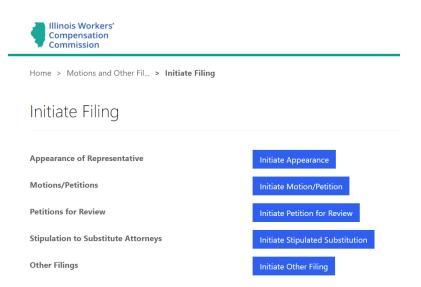

The Screenshots that follow detail the options within the selected button/choice.

#### **Motions/Petitions**

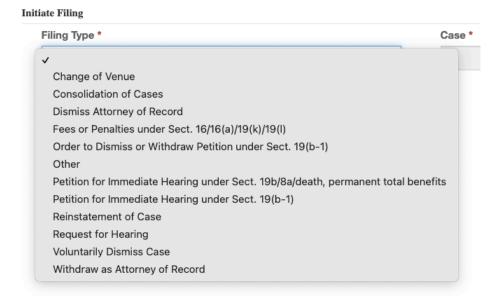

#### **Petitions for Review**

Initiate Filing

J

Filing Type \*

Petition for Review of Arbitration Decision Petition for Review of Arbitration Decision under Sect. 19(b-1) Petition for Review under Sect. 19(h) or 8(a)

#### **Other Filings**

#### Initiate Filing

| - |
|---|
|   |
|   |
|   |
|   |
|   |
|   |
|   |

After selecting a filing-type option, you are taken to the screen below that contains the "Filing Type" field where you select the appropriate filing type from a drop-down menu (as detailed in previous screenshots.)

| Illinois Workers'<br>Compensation<br>Commission                    |        | 🟫   News   Cassie Moses 🗸 |
|--------------------------------------------------------------------|--------|---------------------------|
| Home > Motions and Other Fil > Initiate Filing > Motions/Petitions |        |                           |
|                                                                    |        |                           |
|                                                                    |        |                           |
| Initiate Filing Filing Type *                                      | Case * | $\frown$                  |
| Change of Venue 🗸                                                  |        |                           |

In the "Case" field, click the magnifying glass icon to open a record lookup for searching the case number. Type the case number in the search bar and click the magnifying glass icon. Use the ##WC####### case number format with no space between the numbers and letters and leading zeros when searching for the

case (e.g., 20WC123456 or 20WC000123). You must then check the box next to the case and click the "Select" button to add it to the "Case" field for the filing. This action populates the screen with information about the case, including the case name, case number, setting, assigned Arbitrator, and assigned Commissioner (if any). It also populates a "Case Parties" table that displays the attorneys who appear on the case in CompFile and can receive electronic service of the filing.

| orke<br>at<br>io |   | kup records              |   |            | *                  | News<br>× |
|------------------|---|--------------------------|---|------------|--------------------|-----------|
| ns               |   |                          |   |            | 21WC3000128        | ٩         |
|                  | ~ | Case Name 🕇              | c | ase Number | Created On         |           |
|                  | • | Landon Bowlin v. Walmart | 2 | 1WC3000128 | 1/19/2021 6:36 PM  |           |
| *<br>Dr          |   |                          |   |            |                    |           |
|                  |   |                          |   | Se         | lect Cancel Remove | value     |

**Note:** For consolidated cases, you should submit filings and documents <u>only</u> under the primary case number (i.e., the case filed first with the lowest case number). You do not need to submit filings separately under each case number.

#### Status/Review Call (Notice of Motion)

All filing types that appear under the "Motions/Petitions" option, the "Stipulation to Substitute Attorneys" filing type, and the "Petition for Review under Sect. 19(h) or 8(a)" filing type must set forth the date on which the moving party will appear before the Arbitrator or Commissioner to present the motion. The "Status/Review Call" screen allows you to select a status call or review call date at which you can present the motion. First, you must answer whether the motion is being filed on a Commissioner's review call or Arbitrator's status call. If you select "Arbitrator's status call" to the "Is this motion/petition being filed on a Commissioner's review call or Arbitrator's status call or Arbitrator's status call or Arbitrator's status call or Arbitrator's status call appears where you can select an upcoming status call date for the assigned Arbitrator from a drop-down menu containing a list of the Arbitrator's next three scheduled status calls.

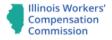

| 33%                                                                                                    |   |
|----------------------------------------------------------------------------------------------------|---|
| itus/Review Call                                                                                                    |   |
| this motion/petition being filed on a Commissioner's review call or<br>rbitrator's status call? *<br>Commissioner's review call  Arbitrator's status call<br>elect an upcoming status call for the assigned Arbitrator at which you<br>ill present the motion |   |
| 4/15/2021 03:00:00 PM ~                                                                                                    | - |
| 14/15/2021 03:00:00 PM                                                                                                    |   |
| 07/15/2021 03:00:00 PM                                                                                                    |   |
| 1/15/2021 03.00.00 HW                                                                                                    |   |

If you select "Commissioner's review call" to the "Is this motion/petition being filed on a Commissioner's review call or Arbitrator's status call?" question, a pop-up warning will appear regarding setting a case for review. You should not choose "Commissioner's review call" if the case is not on review. If the case is on review, a new field appears where you can select an upcoming review call date for the assigned Commissioner from a drop-down menu containing a list of the Commissioner's next three scheduled review calls. Finally, the "Status/Review Call" screen contains a field that allows you to list any recipients that will be served the Notice of Motion outside of CompFile. These recipients will appear on the electronic notice of motion, which you can print on the filing confirmation screen.

| field below that will be served th<br>File. The case parties in CompFile<br>ctronically. |           |
|------------------------------------------------------------------------------------------|-----------|
|                                                                                          |           |
|                                                                                          | Back Next |

**Note:** You cannot complete **electronic service** of a filing on an attorney or case party if he or she does not appear on the case in CompFile. If the case includes a case party that does not appear in CompFile, you must serve this additional case party outside of CompFile and include proof of service of the filing to this additional case party on the "Add Filing Documents and Submit to IWCC" screen.

### **Add Filing Documents and Submit to IWCC**

The "Add Filing Documents and Submit to IWCC" screen is the final screen for the electronic filing. You **must** upload a copy of the filing, motion, or petition that you selected in the "Filing Type" field earlier in the electronic filing process. You can also include any other documents relevant to the filing. Adding documents to the electronic filing is a simple, two-step process. In the first step, you need to select and name the document set. The "Document Set Type" field contains a drop-down menu with options based on the selected filing type.

🖸 Create

| te                 |                                                                                                    |
|--------------------|----------------------------------------------------------------------------------------------------|
| C                  | reate Document Set                                                                                                    |
| A d<br>set<br>file | document set is like a file folder that can contain one or more files of the same type. Select a document<br>type based on the type of files that you want to add to the settlement contract. Do not include different<br>types in the same document set. For example, do not upload MSA Documentation into a Medical Report<br>cument set. Use consistent and descriptive document set names that include the case number. |
|                    | Document Set Type *                                                                                                    |
|                    |                                                                                                    |
|                    | Motion to Change Venue       Other Supporting Documentation                                                                                                    |
|                    | Proof of Service                                                                                                    |

You then enter a name in the "Document Set Name" field that includes the case number and describes the selected document type. For example, an attorney filing a "Change of Venue" motion should select the "Motion to Change Venue" option in the "Document Set Type" field and enter "20WC001234 Motion to Change Venue" in the "Document Set Name" field. In the second step, you need to add the appropriate documents or files. Browse your computer and choose the appropriate files to add to the document set. You can add multiple files to a document set. After choosing the appropriate files, click the "Upload Files" button to complete the process (shown in the following screenshot circled in red.) There are limitations on the document type (.pdf, .doc, .docx) and document size (10 MB max limit).

Next

| ß     | Create                                                                                                    |                        | ×            |
|-------|----------------------------------------------------------------------------------------------------|------------------------|--------------|
|       | Document Set Name *                                                                                                    |                        |              |
|       | 21WC3000128 - Change of Venue                                                                                                    |                        |              |
| the   | the "Add Files" button to add files to the pending upload list below. U ase number. For example, 20WC099999 Medical Report.pdf or 20WC es that contain the following special characters: $\langle \cdot \rangle : ? : " < >  $ . |                        |              |
| Click | the "Upload Files" button when you are finished adding files to the list.                                                                                                    |                        |              |
|       |                                                                                                    |                        |              |
| Files | Pending Upload List                                                                                                    |                        |              |
|       |                                                                                                    |                        | Add Files    |
|       | Name 1                                                                                                    | Modified               |              |
|       | 21WC3000128 Change of Venue.docx (177 KB)                                                                                                    | less than a minute ago | •            |
|       |                                                                                                    |                        |              |
|       |                                                                                                    |                        | Upload Files |
|       |                                                                                                    |                        |              |
| •     |                                                                                                    |                        |              |

-

After adding all necessary documents to the electronic filing, you can now click the "Submit to IWCC" button to complete the electronic filing process (see the following screenshot.) When you click the "Submit to IWCC" button, you are presented with a confirmation that the electronic filing was successfully submitted to the IWCC. An email confirmation is sent to the attorney case parties, notifying them of a filing submission in their case. Finally, the filing now appears in the list of filings on the "Motions and Other Filings" screen.

| Commission                                                                                                    |                                          |                     |                                                                             |                                                                        |                                              |                  |
|----------------------------------------------------------------------------------------------------|------------------------------------------|---------------------|-----------------------------------------------------------------------------|------------------------------------------------------------------------|----------------------------------------------|------------------|
| ne > Motions and Other F                                                                                                    | il > Initiate Fil                        | ing > Motions/Pe    | litions                                                                     |                                                                        |                                              |                  |
|                                                                                                    |                                          |                     |                                                                             |                                                                        |                                              |                  |
|                                                                                                    |                                          | 66%                 |                                                                             |                                                                        |                                              |                  |
| dd Filing Doc                                                                                                    | uments                                   | and Subr            | nit to IWCC                                                                 |                                                                        |                                              |                  |
| s case includes parties not                                                                                                 | listed below, yo                         | u must serve these  | levant to the filing. The filing will additional parties separately and     | attach proof of service of                                             |                                              |                  |
| ce all documents are attac                                                                                                  | hed, click the "S                        | Submit to IWCC" bu  | tton below to complete the filing.                                          |                                                                        |                                              |                  |
| e consistent and descriptiv                                                                                                 | e file names tha                         |                     | tton below to complete the filing.<br>ument with this filing. Do not use    |                                                                        | e following special chara                    | cters: / : * ? " |
|                                                                                                    | e file names tha                         |                     |                                                                             |                                                                        | e following special chara                    | cters: / : * ? " |
| e consistent and descriptiv                                                                                                 | e file names tha                         |                     |                                                                             |                                                                        | e following special chara                    |                  |
| e consistent and descriptiv                                                                                                 | e file names tha                         |                     |                                                                             |                                                                        |                                              |                  |
| e consistent and descriptiv<br>    Max file size is 10 mega                                                                 | e file names tha<br>abytes.              |                     | ument with this filing. Do not use                                          | file names that contain th                                             | Add Docu                                     |                  |
| e consistent and descriptive<br> . Max file size is 10 mega<br>Document Set Name 个                                          | e file names tha<br>abytes.              |                     | ument with this filing. Do not use                                          | file names that contain th<br>Submitted By                             | Add Docur                                    | ment Set         |
| e consistent and descriptive<br> . Max file size is 10 mega<br>Document Set Name 个                                          | e file names tha<br>abytes.              |                     | ument with this filing. Do not use                                          | file names that contain th<br>Submitted By                             | Add Docur                                    | ment Set         |
| e consistent and descriptiv<br> . Max file size is 10 mega<br>Document Set Name 1<br>21WC3000128 - Change c                 | e file names tha<br>abytes.              |                     | ument with this filing. Do not use                                          | file names that contain the<br>Submitted By<br>Cassie Moses            | Add Docur                                    | ment Set         |
| e consistent and descriptive<br>  Max file size is 10 mega<br>Document Set Name 1<br>21WC3000128 - Change c<br>Case Parties | e file names that<br>abytes.<br>of Venue | t associate the doc | ament with this filing. Do not use Document Set Type Motion to Change Venue | file names that contain the<br>Submitted By<br>Cassie Moses<br>Telepho | Add Docu<br>Submitted On<br>3/9/2021 8:55 AM | ment Set         |

**Note:** If you select a filing type that appears under the "Motions/Petitions" option, the **filing confirmation screen** reveals a "Print" button at the bottom of the screen. When you click the "Print" button, a window appears where you can click the link to a downloadable copy of the electronic notice of motion. It will download to your computer and the download itself will show up (in most browser windows) in the lower left of your screen. Once the download is complete, click on the document and it will open for you to view/save a PDF copy of the application.

### **Result of a Filing**

After you submit a filing for consideration by your assigned arbitrator or commissioner, all case parties will receive a confirmation email containing details of the filing. The email will list the case number, case name, filing type, date and time it was filed, information about your upcoming status/review call date, and the list of parties the notice of motion was served upon via email.

If a ruling is needed, an arbitrator or commissioner will consider the filing and make their ruling via CompFile. Once they make their ruling, a notice of their disposition will be sent via email to all case parties on file.

# **Docketing of Filings**

After you initiate a filing in CompFile using one of the methods discussed above, you will see a screen titled "Status/Review Call". This is the screen where you will docket the motion or petition being filed.

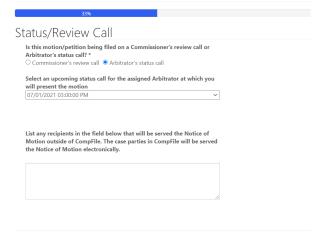

Back Next

### **Filings That Are Not Docketed**

Some filings submitted through CompFile do not require docketing. These filings are found under the "Initiate Other Filing" tab. Filing types include Briefs, Change of Address, Information Requested by Arbitrator/Commissioner, Notice of Intent to File for Review in Circuit Court, Response to Petition for Immediate Hearing under Sect. 19(b), Response to Petition for Immediate Hearing under Sect. 19(b), Response to Petition for Immediate Hearing under Sect. 19(b-1). An Appearance of Representative filing also does not require docketing. CompFile users will be able to submit these filings via CompFile without docketing them on a status call or review call date.

# **Petitions for Review**

When the arbitrator files a written decision in a case, the case changes to the "Inactive" status. Therefore, you must search within the "My Inactive Cases" or "My Firm's Inactive Cases" view to find the case. Once you are in the appropriate view, type the case name or case number into the search bar and click the magnifying glass icon.

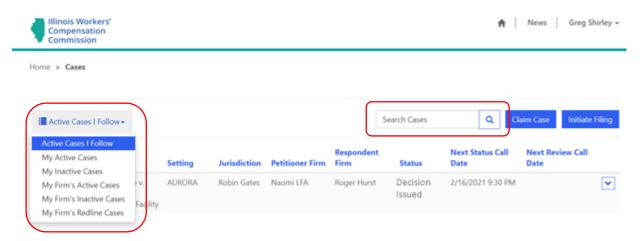

The case is displayed on the screen. Click the down arrow on the far right of the case and select the "Initiate Filing In Case" option.

| Illinois Wo<br>Compensa<br>Commissio | ition                                                  |         |              |                 |                    |                    | <b>n</b>                 | News Greg Sl             | nirley -                                                                                 |
|--------------------------------------|--------------------------------------------------------|---------|--------------|-----------------|--------------------|--------------------|--------------------------|--------------------------|------------------------------------------------------------------------------------------|
| ome > Cases                          |                                                        |         |              |                 |                    |                    |                          |                          |                                                                                          |
| E Active Case                        | s I Follow <del>-</del>                                |         |              |                 | Se                 | earch Cases        | Q Cla                    | aim Case Initiate        | Filing                                                                                   |
| Case Number<br>🕈                     | Case Name                                              | Setting | Jurisdiction | Petitioner Firm | Respondent<br>Firm | Status             | Next Status Call<br>Date | Next Review Call<br>Date |                                                                                          |
| 20WC1000209                          | Steeley Eagle v.<br>Blackburn<br>Correctional Facility | AURORA  | Robin Gates  | Naomi LFA       | Roger Hurst        | Decision<br>Issued | 2/16/2021 9:30 PM        |                          | Initiate Amended Application<br>View Case Details<br>Initiate Filing In Case<br>Unfollow |

Click the "Initiate Petition for Review" button as circled in the following screenshot to start the filing process.

|   | Compensation<br>Commission                        |                                  | ħ | News | Greg Shirley 👻 |
|---|---------------------------------------------------|----------------------------------|---|------|----------------|
|   | Home > Motions and Other Fil > Initiate Filing    |                                  |   |      |                |
|   | Initiate Filing                                   |                                  |   |      |                |
|   | Appearance of Representative<br>Motions/Petitions | Initiate Appearance              |   |      |                |
| ſ | Petitions for Review                              | Initiate Petition for Review     |   |      |                |
|   | Stipulation to Substitute Attorneys               | Initiate Stipulated Substitution |   |      |                |
|   | Other Filings                                     | Initiate Other Filing            |   |      |                |

On the "Initiate Filing" screen, use the drop-down menu to select the appropriate filing type that you wish to submit from the following options: 1) Petition for Review of Arbitration Decision, 2) Petition for Review of an Arbitration Decision under Sect. 19(b-1), or 3) Petition for Review under Sect. 19(h) or (8a).

| 5                   |                        |           |                |                                  |                |  |
|---------------------|------------------------|-----------|----------------|----------------------------------|----------------|--|
|                     |                        |           |                |                                  |                |  |
| iate Filing         |                        |           |                |                                  |                |  |
| Filing Type *       |                        |           | ~              | Case * Steeley Eagle v. Blackbur |                |  |
| Patition for Review | v of Arbitration Decis | sion      |                | Assigned Arbitrator              |                |  |
|                     | v of Arbitration Decis |           | - 1)           | # Fran Davis                     |                |  |
|                     |                        |           | )-1)           | Assigned Commissioner            |                |  |
| Petition for Review | v under Sect. 19(h) o  | r 8(a)    |                | Kathryn Doerries                 |                |  |
| Setting             |                        |           |                |                                  |                |  |
| AURORA              |                        |           |                |                                  |                |  |
|                     |                        |           |                |                                  |                |  |
|                     |                        |           |                |                                  |                |  |
|                     | counsel)               |           |                |                                  |                |  |
|                     | counsely               |           |                |                                  | (545) 555-5555 |  |
| Greg Shirley        | Petitioner<br>Attorney | Naomi LFA | iwcctesting+fu | ingshirleychromefd@gmail.com     | (343) 333 3333 |  |

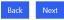

The selected case's information appears beneath the "Filing Type" drop-down menu and the "Case" field. This information includes the case name, case number, setting, assigned Arbitrator, and assigned Commissioner (if any). It also populates a "Case Parties" table that displays the attorneys who appear on the case in CompFile and can receive electronic service of the filing. When you are ready to continue, click the "Next" button.

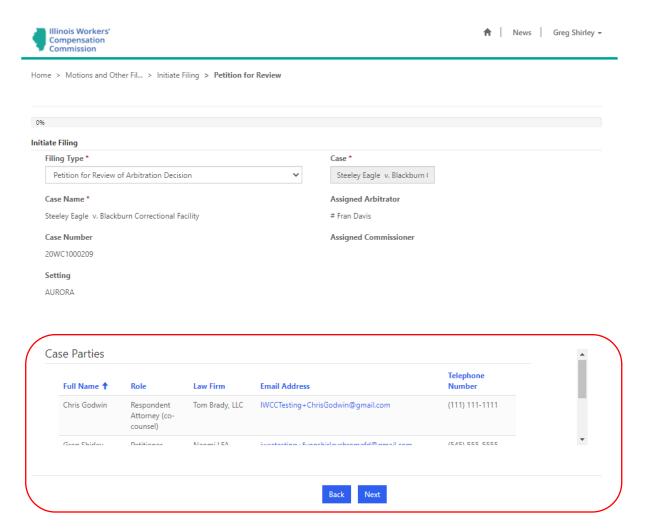

If you select the "Petition for Review of Arbitration Decision" filing type, the next screen is the "Petition for Review" screen. Here, you must identify your role on the case: Are you the Petitioner or Respondent? You must also enter the number of transcript copies requested, the date of the decision, and answer whether you are waiving an oral argument. Lastly, an optional field appears on the screen where you can search and select the arbitration decision that you want to review. Click the magnifying glass icon next to the "Select the arbitration decision to review" field to open a record lookup for viewing decisions filed in the case. You then select the decision you want to review and click the "Select" button to confirm your selection. After completing the fields on this screen, click the "Next" button.

# **Petition for Review**

| Your role on the case *                   | ~ | Oral Argument Waived *<br>● No ○ Yes |
|-------------------------------------------|---|--------------------------------------|
| Number of transcript copies requested *   |   |                                      |
| Select the arbitration decision to review |   |                                      |
|                                           | ٩ |                                      |
|                                           |   |                                      |

The "Add Filing Documents and Submit to IWCC" screen is the final screen for the electronic filing. You must upload a copy of petition that you selected in the "Filing Type" field earlier in the electronic filing process. You can also include any other documents relevant to the filing. Adding documents to the electronic filing is a simple, two-step process. In the first step, you need to select and name the document set. The "Document Set Type" field contains a drop-down menu with options based on the selected filing type. You then enter a name in the "Document Set Name" field that includes the case number and describes the selected document type.

| Illinois Workers'<br>Compensat           | New New                                                                                                    |                     |
|------------------------------------------|----------------------------------------------------------------------------------------------------|---------------------|
| Commissio                                | eate                                                                                                    | ×                   |
| Home > Motion:                           |                                                                                                    |                     |
|                                          | Create Document Set                                                                                                    |                     |
| Add Filin                                | A document set is like a file folder that can contain one or more files of the same type. Select a document<br>set type based on the type of files that you want to add to the settlement contract. Do not include different<br>file types in the same document set. For example, do not upload MSA Documentation into a Medical Report<br>document set. Use consistent and descriptive document set names that include the case number. |                     |
| Click the "Add Do                        | Document Set Type *                                                                                                    | isted below. If     |
| this case includes<br>Once all docume    | Petition for Review of Arbitration Decision $\sim$                                                                                                    | ditional parties.   |
| Use consistent an<br>< >  . Max file siz | Document Set Name *                                                                                                    | aracters: / : * ? " |
|                                          | Petition for Review - Steeley Eagle                                                                                                    |                     |
|                                          |                                                                                                    | ocument Set         |
| Document S                               | Next                                                                                                    |                     |
| Case Part<br>Full Nar                    |                                                                                                    | *                   |
|                                          | Back Submit                                                                                                    |                     |

In the second step, you need to add the appropriate documents or files. Browse your computer and choose the appropriate files to add to the document set. You can add multiple files to a document set. After choosing the appropriate files, click the "Upload Files" button to complete the process. There are limitations on the document type (.pdf, .doc, .docx) and document size (10 MB max limit). Repeat these steps as needed to attach all required documentation to your filing.

| Kers'                                                                                                    | A News                                                   |
|----------------------------------------------------------------------------------------------------|----------------------------------------------------------|
| Petition for Review - Steeley Eagle                                                                                                    | •                                                        |
| Click the "Add Files" button to add files to the pending upload list<br>the case number. For example, 20WC099999 Medical Report.pd<br>names that contain the following special characters: \/:*?" < > | f or 20WC099999 CMS Approval of MSA.pdf. Do not use file |
| Click the "Upload Files" button when you are finished adding files                                                                                                    |                                                          |
| Files Pending Upload List                                                                                                    | Add Files                                                |
| Name 🕇                                                                                                    | Modified                                                 |
| Petition for Review - Steeley Eagle.docx (20 KB)                                                                                                    | 3/3/2021 4:46 PM                                         |
|                                                                                                    |                                                          |
|                                                                                                    | Upload Files                                             |
|                                                                                                    |                                                          |
|                                                                                                    |                                                          |
| 4                                                                                                    | •                                                        |

After adding all necessary documents to the petition, you can now click the "Submit to IWCC" button to complete the electronic filing process. When you click the "Submit to IWCC" button, you are taken to a new screen with a confirmation that the electronic filing was successfully submitted to the IWCC. You and the other attorneys on the case in CompFile also receive an e-mail stating that a petition was submitted on the case. Finally, the petition now appears in your list of filings on the "Motions and Other Filings" screen.

# **Transcripts**

When a Petition for Review is filed on an arbitrator's decision, the court reporter assigned to the case is responsible for uploading the transcript of the arbitration hearing into CompFile. Once the arbitration transcript is uploaded, the parties will receive notice of the return date on review. The authentication of the transcript is carried out in CompFile.

# **Filing a Transcript Authentication**

After the arbitration transcript is uploaded into CompFile, an email notice is sent to the attorneys on the case. The email provides all pertinent information about the case and a link to the transcript (specifics of which are shown in the screenshot below). After clicking on the link, the attorney is redirected to the "Case Details" screen in CompFile.

Subject: 20WC1000209 - Notice of Return Date on Review

This email is to notify you that a transcript has been filed in the case below. Please upload a completed authentication signature page in CompFile on or prior to the return date on review listed below.

CASE #: 20WC1000209 CASE NAME: Steeley Eagle v. Blackburn Correctional Facility ASSIGNED COMMISSIONER: Commissioner Kathryn <u>Doerries</u>

RETURN DATE ON REVIEW: May 3, 2021

Please log into CompFile and then click the following link to view the transcript

This email was sent to the parties listed below.

| Full Name | Role                   | Law Firm                | Email Address                    | Telephone<br>Number |
|-----------|------------------------|-------------------------|----------------------------------|---------------------|
|           | Petitioner<br>Attorney | Naomi LFA               | IWCCTesting+gshirley@gmail.com   | 545-555-5555        |
| -         | - ·                    | Roger Hurst<br>Law Firm | IWCCTesting+rogerhurst@gmail.com | 822-382-3333        |

#### This is an automated message – Please Do Not Reply

On the "Case Details" screen, scroll to the very bottom of the screen to see the "Transcripts" section (located directly below the "Applications" section). The "Transcripts" section displays the name of the transcript, the court reporter who prepared the transcript, the decision under review, the filing, the return date on review, and the status of the transcript. A transcript that has not been authenticated appears in the "Assigned – Pending Authentication" status.

| Case Nan                | ne                                    |                                  | Amended                                                                                  |                                                                                             |                                                                                                    |
|-------------------------|---------------------------------------|----------------------------------|------------------------------------------------------------------------------------------|---------------------------------------------------------------------------------------------|----------------------------------------------------------------------------------------------------|
| Steeley Ea              | gle v. Blackburn Corre                | ectional Facility                | No                                                                                       |                                                                                             | ~                                                                                                    |
|                         |                                       |                                  |                                                                                          |                                                                                             |                                                                                                    |
|                         |                                       |                                  |                                                                                          |                                                                                             |                                                                                                    |
| Assigned Court Reporter | Decision                              | Filing                           | (                                                                                        | Status Reason                                                                               |                                                                                                    |
| # Fran Davis            |                                       |                                  |                                                                                          | Delivered - Pending<br>Authentication                                                       | Downloa                                                                                                    |
|                         | Steeley Ea<br>Assigned Court Reporter | Assigned Court Reporter Decision | Steeley Eagle v. Blackburn Correctional Facility Assigned Court Reporter Decision Filing | Steeley Eagle v. Blackburn Correctional Facility No Assigned Court Reporter Decision Filing | Steeley Eagle v. Blackburn Correctional Facility     No       Assigned Court Reporter     Decision     Filing     Status Reason       # Fran Davis     Delivered - Pending |

Click the down arrow at the end of the row and select the "Download Transcript" option. A new window appears where you can click the link in the "Document Set Name" column to download a copy of the transcript and the authentication page to your computer.

| • View details |                                                     |                  |      | × |
|----------------|-----------------------------------------------------|------------------|------|---|
| Doci           | View details                                        |                  | ×    | - |
| Doc            | Document Name *<br>Hearing on March 3, 2021, Aurora |                  | ~    |   |
|                | Document Type *                                     |                  |      |   |
|                |                                                     |                  |      |   |
|                | Documents                                           | Modified         | - 11 |   |
|                | Transcript of Hearing - Steeley Eagle.docx (20 KB)  | 3/3/2021 5:08 PM | )    |   |
|                | Transcript Authentication Page.docx (17 KB)         | 3/3/2021 5:08 PM |      |   |

In the previous screenshot, there is an additional document displayed along with the transcript. This is the Transcript Authentication Page. All attorneys on the case must sign one Transcript Authentication Page before uploading it into CompFile. Obtaining attorney signatures is done *outside* of CompFile.

Once you have reviewed the transcript and are ready to sign it, click the down arrow to the right of the transcript information and select the "Upload Signature" option.

| Case Name                        | Amended                          |                                                     |                                                     |
|----------------------------------|----------------------------------|-----------------------------------------------------|-----------------------------------------------------|
| Steeley Eagle v. Blackburn Corre | ectional Facility No             | ~                                                   |                                                     |
|                                  |                                  |                                                     |                                                     |
|                                  |                                  |                                                     |                                                     |
| Assigned Court Reporter Decision | Filing                           | Status Reason                                       |                                                     |
|                                  |                                  |                                                     |                                                     |
| # Fran Davis                     |                                  | Assigned - Pending<br>Authentication                | Download Transcrip                                  |
|                                  | Steeley Eagle v. Blackburn Corre | Steeley Eagle v. Blackburn Correctional Facility No | Steeley Eagle v. Blackburn Correctional Facility No |

In the "Document Set Type" field, click the drop-down menu and select the "Transcript Authentication Page" option. Type a name in the "Document Set Name" field and click the "Next" button.

| <b>9</b> Vie | w details                                                                                | × |
|--------------|------------------------------------------------------------------------------------------|---|
| 9            | Create Document Set Set Name *                                                           |   |
| 20           | Transcript Authentication Page - <u>Steeley</u> Eagle v. Blackburn Correctional Facility |   |

Now click the "Add Files" button followed by the "Choose Files" button. Browse your computer to choose the appropriate file and click the "Add Files" button. The chosen file then appears in the "Files Pending Upload List" section. Click the "Upload Files" button to complete the upload process.

|                             |                        | + Add files |
|-----------------------------|------------------------|-------------|
| Name 🕇                      | Modified               |             |
| Authentication.docx (20 KB) | less than a minute ago | ~           |
|                             |                        |             |
|                             |                        |             |
|                             |                        | Upload Fi   |

An example of a completed Transcript Authentication Page is shown below. Please note the case name, case number, hearing date, date transcript was filed, return date on review, brief due dates, attorney signatures, and attorney signature dates.

#### TRANSCRIPT AUTHENTICATION

Steeley Eagle v. Blackburn Correctional Facility 20WC1000209 Hearing Date(s): February 16, 2021 Date Transcript Filed: March 3, 2021 Return Date on Review: May 7, 2021

Briefs: Briefs are due thirty (30) days from Return Date on Review, and responsive briefs are due fifteen (15) days from the date the first brief was due.

ATTENTION: The party filing the Petition for Review should gather signatures from all parties, after which the filing party will upload the fully signed form into CompFile. Only the party filing the Petition for Review should upload the fully signed authentication form. If more than one party files a Petition for Review, then counsel are required to arrange among themselves for only one of them to upload the fully signed authentication form.

SIGNATURES:

Mr Greg Sy irled Counsel for Petitioner

Counsel for Petitione By: Date: 3/3/21

Mr. Roger Hurst Counsel for Respondent

Counsel for Respondent By: Date: March 3,2021

Once you upload the Transcript Authentication Page, you are ready to authenticate the transcript. Click the down arrow to the right of the transcript information again and select the "Authenticate" option. The transcript is now authenticated and appears in the "Authenticated" status.

| lications                           |                         |                      |                    |         |               |          |
|-------------------------------------|-------------------------|----------------------|--------------------|---------|---------------|----------|
| Case Number 🖊                       | Case Nam                | e                    |                    | Amended |               |          |
| 20WC1000209                         | Steeley Eag             | gle v. Blackburn Cor | rectional Facility | No      |               | <b>~</b> |
|                                     |                         |                      |                    |         |               |          |
| iscripts                            |                         |                      |                    |         |               |          |
| Name 🕇                              | Assigned Court Reporter | Decision             | Filing             |         | Status Reason |          |
| Hearing on March 3, 2021,<br>Aurora | # Fran Davis            |                      |                    |         | Authenticated | ~        |

# **Call Sheets**

# **Viewing Call Sheets**

There are two ways to access and view the public call sheets maintained online by the IWCC. First, navigate to the CompFile homepage. Do not log in. Click on the "Call Sheets Search" button located directly above the "News Alerts" section, and directly to the right of the "New Case Docket Search" button. The second way to access call sheet records is to log in to CompFile and click the "Call Sheets" button located on the portal homepage. Both methods will take you to the same destination.

| Compensation<br>Commission                                                                  |                                                                                         | 🔒 🛛 News 🚽 Fran Davis 🗸                                                        |
|---------------------------------------------------------------------------------------------|-----------------------------------------------------------------------------------------|--------------------------------------------------------------------------------|
| To view results, you must 1.) select the setting and 2.) select the Arbitrator, Commissione | Call Sheets<br>, or Commission Panel. You can then select an event<br>Select Event Type | type and corresponding date from the listed results to display the call sheet. |
| Select Arb/Comm/Panel V                                                                     | Show Past Events                                                                        | Clear All Filters                                                              |

Once you arrive at the "Call Sheets" page, use the four dropdown menu filters to select the desired call sheet information you wish to view. You must populate at least two filters to view any call sheets; see previous screenshot.

Using the "Select Setting" dropdown filter located at the top left, select a desired setting location. Using the "Select Arb/Comm/Panel" dropdown filter, select a desired arbitrator, commissioner, or panel. Using the "Select Event Type" dropdown filter, select a desired event type. Using the "Select Date" dropdown filter, select a desired atte type. Using the "Select Date" dropdown filter, select a desired atte as you populate at least two of the filters and will update as you add or remove any additional filters.

The following screenshot displays a Chicago setting, David Kane as arbitrator, restriction to status calls, and lastly a status call date of 5/13/2021. You can use any of these filters to narrow down the criteria for your call sheets.

| To view results, you must 1.) select the setting and 2.) select the Arbitrator, Commissioner, or Commission Panel. You can then select an event type and corresponding date from the listed results to display the call sheet. |             |                        |                                |                  |               |                                                 |  |  |
|----------------------------------------------------------------------------------------------------|-------------|------------------------|--------------------------------|------------------|---------------|-------------------------------------------------|--|--|
|                                                                                                    |             | Chicago                | ✓ Status Call                  | <u> </u>         | 5/13/2021     |                                                 |  |  |
|                                                                                                    |             | David Kane             | Show Past Ev                   | ents             | Clear Al      | Filters Search:                                 |  |  |
|                                                                                                    |             |                        |                                |                  |               |                                                 |  |  |
| Sequence # 1                                                                                                    | Case Number | Petitioner             | Respondent                     | Date Of Accident | Special Flags | Petitioner Law Firm(s)                          |  |  |
| •                                                                                                    | 04WC018386  | JERRY PARRA            | VLG OF OAK PARK                | 11/19/2003       |               | STEVEN J SEIDMAN LAW OFFICE                     |  |  |
| •                                                                                                    | 08WC015467  | CHRISTINA RUTH         | AMERICAN AIRLINES              | 5/18/2005        |               | STEVEN J SEIDMAN LAW OFFICE                     |  |  |
| •                                                                                                    | 08WC015468  | CHRISTINA RUTH         | AMERICAN AIRLINES              | 1/25/2007        |               | STEVEN J SEIDMAN LAW OFFICE                     |  |  |
| €                                                                                                    | 08WC026327  | ROBERT ZIGANTO         | WALSH CONSTRUCTION             | 5/8/2008         |               | RUBIN LAW GROUP                                 |  |  |
| •                                                                                                    | 08WC035376  | NANCY L HESSE          | MIDWEST ORTHOPAEDICS CONSULTAN | 1/24/2008        |               | CULLEN, HASKINS, NICHOLSON &;FOTOPOULOS, JOHN S |  |  |
| •                                                                                                    | 08WC038203  | SARA GOMEZ             | UNIQUE THRIFT STORE            | 10/14/2007       |               | RAYMOND M SIMARD, PC                            |  |  |
| €                                                                                                    | 08WC038409  | LEO RILEY              | SKOKIE FIRE DEPT               | 9/9/2005         |               | THOMAS W DUDA                                   |  |  |
| •                                                                                                    | 08WC036829  | SARA GOMEZ             | UNIQUE THRIFT STORE            | 12/17/2007       |               | RAYMOND M SIMARD, PC                            |  |  |
| •                                                                                                    | 08WC050031  | JOSE GARCIA            | CITY OF CHICAGO                | 1/30/2008        |               | CAMERON CLARK                                   |  |  |
| •                                                                                                    | 09WC002665  | MIGUEL SANDOVAL-GARCIA | DEPARTMENT OF CHILDREN &       | 12/20/2008       |               | O'CONNOR & NAKOS                                |  |  |
| •                                                                                                    | 09WC020173  | OTIS II MURPHY         | CITY OF CHICAGO                | 3/13/2009        |               | SHELDON I MINKOW & ASSOCIATES                   |  |  |
| •                                                                                                    | 09WC019109  | CHRISTINA RUTH         | AMERICAN AIRLINES              | 5/15/2006        |               | STEVEN J SEIDMAN LAW OFFICE                     |  |  |
| D                                                                                                    | 09WC019110  | CHRISTINA RUTH         | AMERICAN AIRLINES              | 5/11/2006        |               | STEVEN J SEIDMAN LAW OFFICE                     |  |  |
| 9                                                                                                    | 09WC050762  | DERRICK WILLIAMS       | CHICAGO TRANSIT AUTHORITY      | 11/20/2009       |               | VRDOLYAK LAW GROUP LLC                          |  |  |

Call Shoots

The default view is set to display future call sheet events only. To view past call sheet records, click the "Show Past Events" button. Toggle back to future events by clicking the same button, which is now labeled "Show Future Events."

To clear all the filters and begin a new search, click the "Clear All Filters" button, located directly to the right of the "Show Past Events" button. To search for a specific case number or case name, use the text box beside "Search," which is directly to the right of the "Clear All Filters" button (see previous screenshot.)

You can customize how many call sheet records appear on your screen at once by clicking the dropdown menu on the "Show \_\_\_\_\_ entries" field. You can view 25, 50, 100, or all the records at once. The default view is 25 records per page. To flip between pages of records, click the "Next" or "Previous" buttons located at the bottom-right of each screen. You may also click on a page number to go to that specific page.

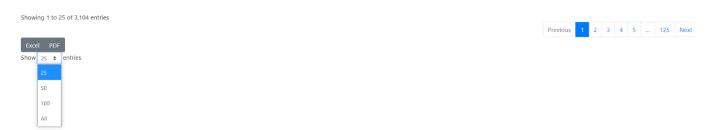

# **Types of Call Sheets**

There are five different types of call sheets, organized by the type of proceeding taking place: status call, review/motion call, oral arguments, pre-trial, and trial date. Generally, every call sheet record will show a case number, case name, petitioner, respondent, date of accident, petitioner law firm(s), respondent law firm(s), motion type, and special flags (if any). If a call sheet record has been sequenced on the call, a sequence number will be displayed in the "Sequence #" column.

If you choose to populate only two filters, just three columns will be displayed: event type, date, and start time. Populating more than two filters will bring up information on specific filings in specific cases.

| To view results, you must 1.) select the set |           | mmission Panel. You can then select an event type and corresponding date from the         Select Event Type       Select Date         Show Future Events       Clear All Filters | listed |
|----------------------------------------------|-----------|----------------------------------------------------------------------------------------------------|--------|
| Event Type                                   | î‡ Date   | ↑↓ Start Time (CT)                                                                                                    |        |
| Status Call                                  | 3/11/2021 | 02:00 PM                                                                                                    |        |
| Status Call                                  | 3/11/2021 | 02:00 PM                                                                                                    |        |
| Status Call                                  | 3/11/2021 | 02:00 PM                                                                                                    |        |
| Status Call                                  | 3/11/2021 | 02:00 PM                                                                                                    |        |
| Status Call                                  | 3/11/2021 | 02:00 PM                                                                                                    |        |
| Status Call                                  | 3/11/2021 | 02:00 PM                                                                                                    |        |

To see more information on a specific call sheet record, click on the blue dot with a "+" sign at the far left of the record. The record will expand, and information on the motion type, call date, and start time will appear beneath the other columns. To hide this information, click the red dot with a "—" symbol at the far-left of the record. **Note**: This is only available if you make more than two selections.

|            |               | Chicago<br>David Kane | Status Call     Show Futu | re Events          | Select Date   | e  v r All Filters Search:   |
|------------|---------------|-----------------------|---------------------------|--------------------|---------------|------------------------------|
| guence # 斗 | Case Number 斗 | Petitioner 11         | <b>Respondent</b> 1       | Date Of Accident 1 | Special Flags | Petitioner Law Firm(s)       |
|            | 08WC052051    | USHER SAWYER          | COOK COUNTY HIGHWAY DEPT  | 10/21/2008         |               | CULLEN, HASKINS, NICHOLSON & |
|            | 09WC030777    | JESSICA WHITE         | PALOS HILLS EXTENDED CARE | 6/23/2009          |               | BURNES & LIBMAN              |
|            | 09WC045140    | RON ZDERAD            | SOUTHWEST AIRLINES        | 11/7/2006          |               | MILLON & PESKIN LTD          |
|            | 09WC045141    | RON ZDERAD            | SOUTHWEST AIRLINES        | 6/2/2007           |               | MILLON & PESKIN LTD          |
|            | 09WC045142    | RON ZDERAD            | SOUTHWEST AIRLINES        | 9/29/2007          |               | MILLON & PESKIN LTD          |
|            | 09WC045143    | RON ZDERAD            | SOUTHWEST AIRLINES        | 2/2/2008           |               | MILLON & PESKIN LTD          |
|            | 09WC045144    | RON ZDERAD            | SOUTHWEST AIRLINES        | 12/3/2008          |               | MILLON & PESKIN LTD          |
|            | 09WC045145    | RON ZDERAD            | SOUTHWEST AIRLINES        | 9/5/2009           |               | MILLON & PESKIN LTD          |

#### When do cases appear on a call sheet?

Cases appear on a call sheet when there is business to be heard by an IWCC arbitrator, commissioner, or panel. This includes status calls, motions, petitions, oral arguments, and trials.

#### **Sequence Numbering**

Five days prior to an upcoming status call, the record will become "locked," and it will be assigned a sequence number. The sequence number will populate to the "Sequence #" column located at the far left of each call sheet record.

# **Exporting Call Sheets to Microsoft Excel and PDF**

To export a desired call sheet to Excel or PDF format, first use the call sheet filters to pull up the desired information you wish to export. Once the information is displayed, scroll down to the bottom of the page. Locate the buttons labeled "Excel" and "PDF." Click the program you wish to export the call sheet records to. The records will automatically download to your Internet browser in the chosen format.

| To view re                      | sults, you must 1.) s            | select the set | ting                  | and 2.) select the | e Arb                       | itrator, Cor |
|---------------------------------|----------------------------------|----------------|-----------------------|--------------------|-----------------------------|--------------|
|                                 |                                  |                | *                     | *                  |                             | ~            |
|                                 |                                  |                | J                     | eanne AuBuchon     |                             | ~            |
|                                 |                                  |                |                       |                    |                             |              |
|                                 |                                  |                |                       |                    |                             |              |
| Sequence # $\uparrow\downarrow$ | Case Number $\uparrow\downarrow$ | Petitioner     | $\uparrow \downarrow$ | Respondent         | $\uparrow \! \! \downarrow$ | Date Of /    |
|                                 |                                  |                |                       |                    |                             |              |
|                                 |                                  |                |                       |                    |                             |              |
|                                 |                                  |                |                       |                    |                             |              |
| Showing 0 to 0 of (             | 0 entries                        |                |                       |                    |                             |              |

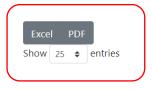